# **Het beste van Photoshop Elements**

 **11**

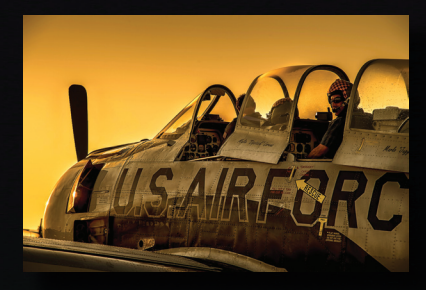

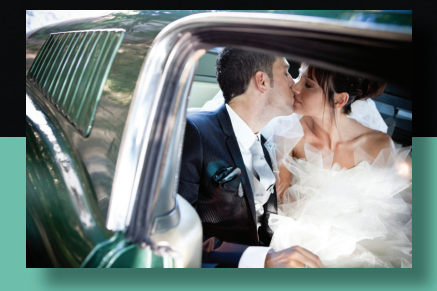

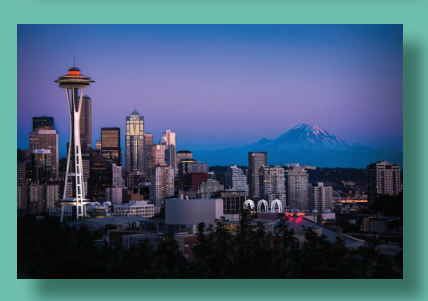

**Scott Kelby Matt Kloskowski**

Leer van **de expert Download de afgebeelde foto's**

ALWAYS LEARNING

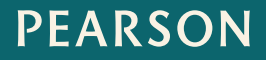

Vertaald uit: *The Adobe Photoshop elements 11 book*, published by New Riders / Peachpit Press, Copyright © 2013 ISBN: 9789043028325 NUR: 991 Trefw: Photoshop Elements 11, beeldbewerking

Dit is een uitgave van Pearson Benelux bv, Postbus 75598, 1070 AN Amsterdam Website: www.pearson.nl – e-mail: amsterdam@pearson.com

Vertaling, redactie en zetwerk: Mediaplus, Nijmegen Omslag: Inkahootz, Amsterdam

© Copyright 2013 Pearson Benelux voor de Nederlandstalige editie.

Authorized adapted translation from the English language edition, entitled *The Adobe Photoshop elements 11 Book* by Scott Kelby and Matt Kloskowski, published by New Riders / Peachpit Press, Copyright © 2013. All rights reserved. No part of this book may be reproduced or transmitted in any form or by any means, electronic or mechanical, including photocopying, recording or by any information storage retrieval system, without permission of the publisher.

Alle rechten voorbehouden. Niets uit deze uitgave mag worden verveelvoudigd, opgeslagen in een geautomatiseerd gegevensbestand, of openbaar gemaakt, in enige vorm of op enige wijze, hetzij elektronisch, mechanisch, door fotokopieën, opnamen, of enige andere manier, zonder voorafgaande toestemming van de uitgever.

Voor zover het maken van kopieën uit deze uitgave is toegestaan op grond van artikel 16B Auteurswet 1912 j° het Besluit van 20 juni 1974, St.b. 351, zoals gewijzigd bij Besluit van 23 augustus 1985, St.b. 471 en artikel 17 Auteurswet 1912, dient men de daarvoor wettelijk vers chuldigde vergoedingen te voldoen aan de Stichting Reprorecht. Voor het overnemen van gedeelte(n) uit deze uitgave in bloemlezingen, readers en andere compilatie- of andere werken (artikel 16 Auteurswet 1912), in welke vorm dan ook, dient men zich tot de uitgever te wenden.

Ondanks alle aan de samenstelling van dit boek bestede zorg kan noch de redactie, noch de auteur, noch de uitgever aansprakelijkheid aanvaarden voor schade die het gevolg is van enige fout in deze uitgave.

### INHOUD

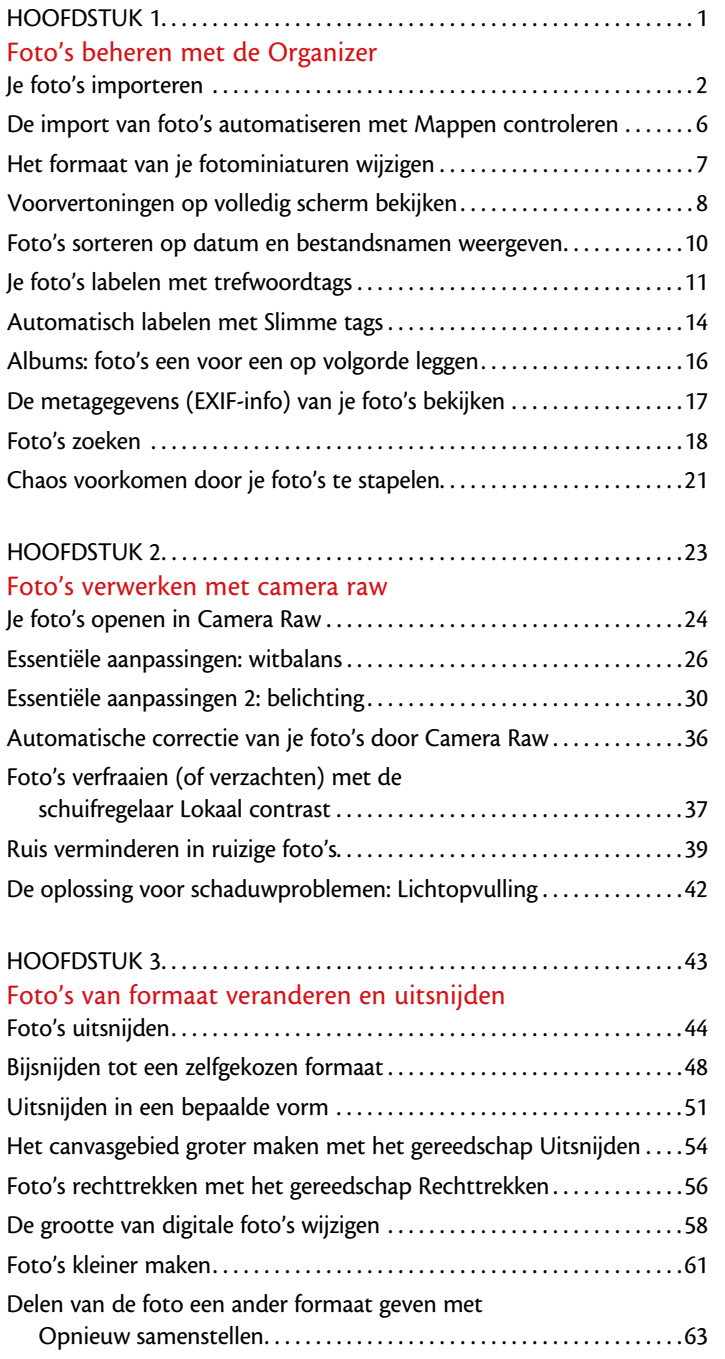

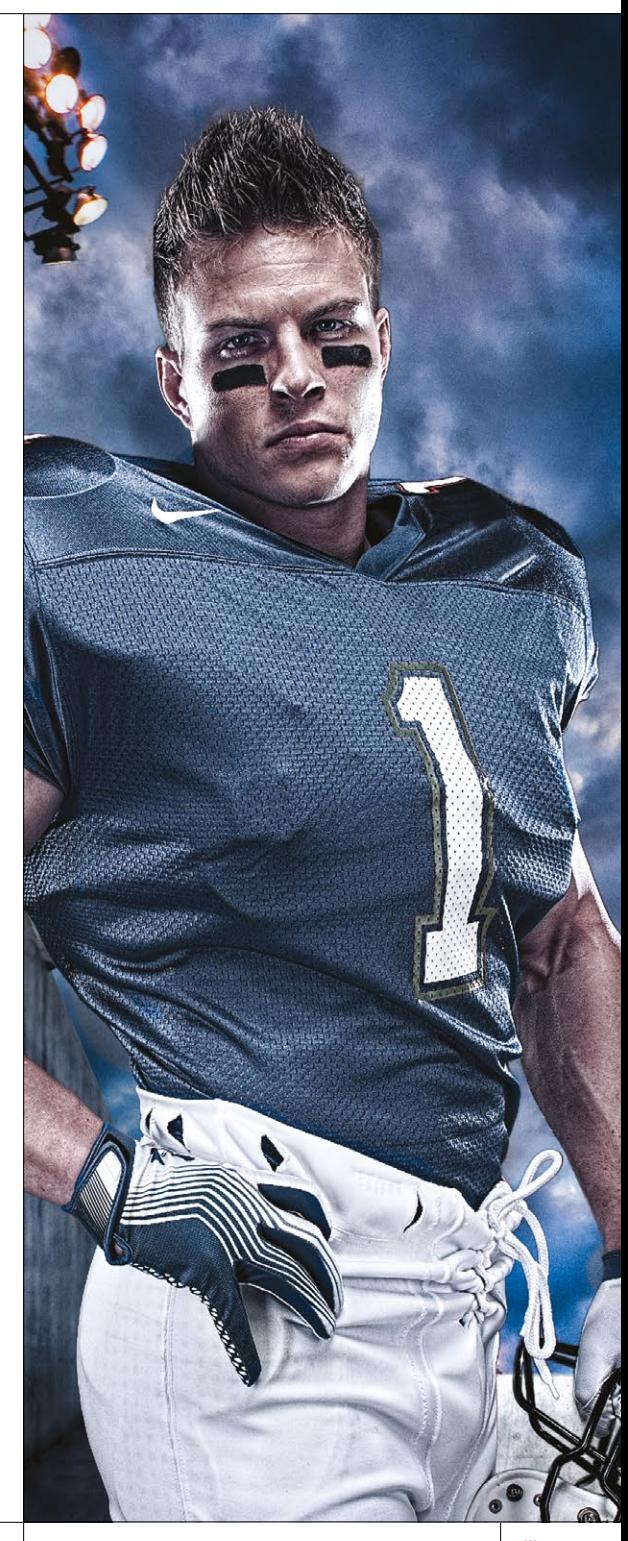

### I N H O U D

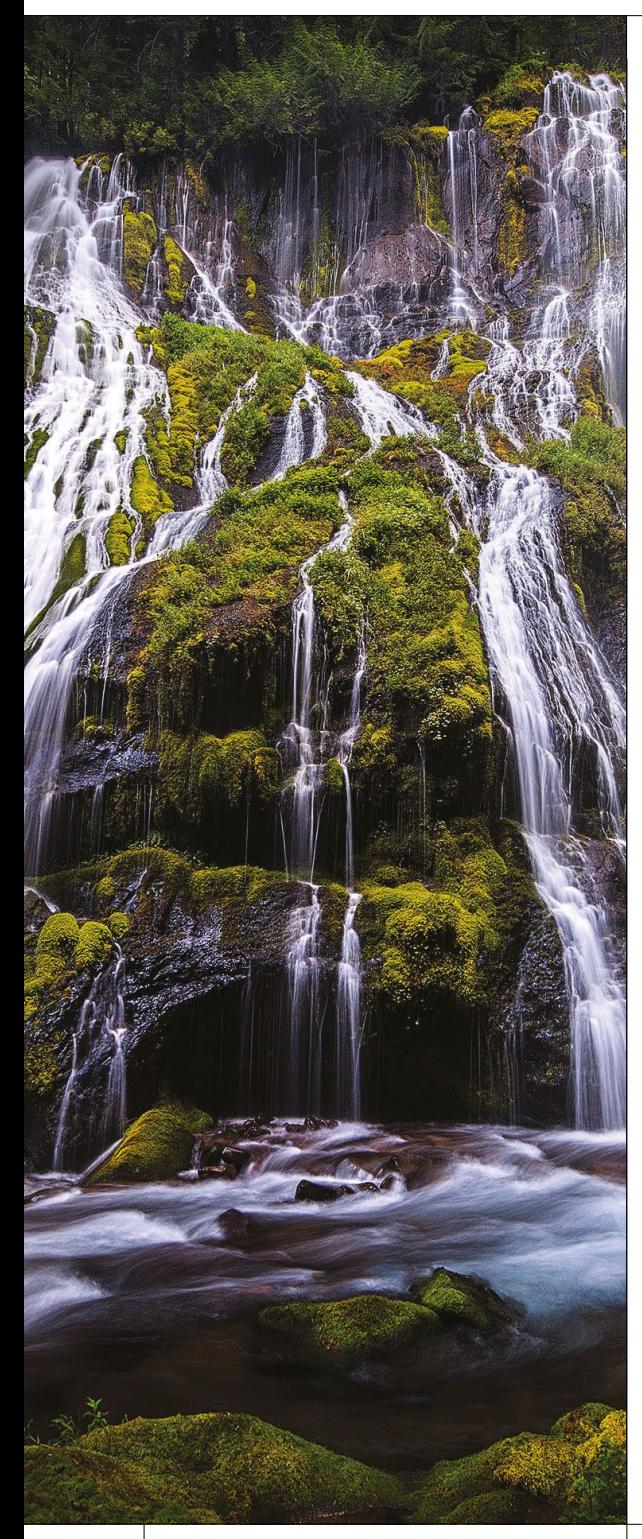

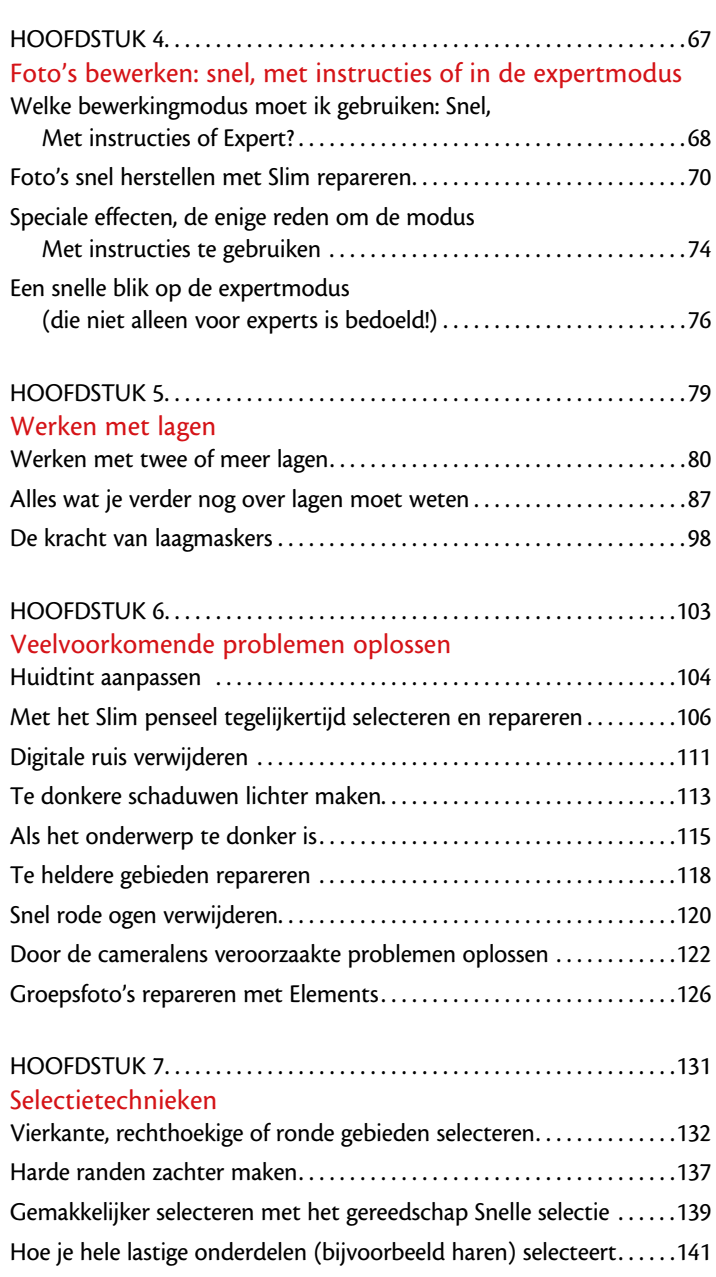

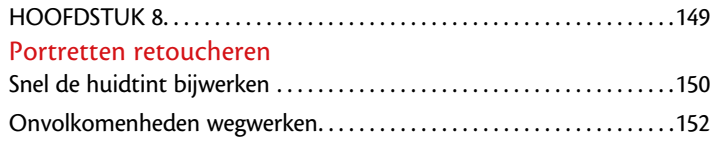

### INHOUD

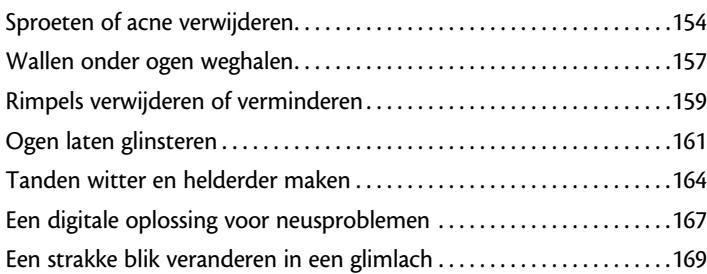

### Hoofdstuk 9. . 171 Ongewenste objecten verwijderen

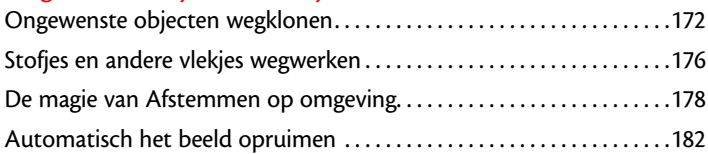

### Hoofdstuk 10. . 187 Fotografische speciale effecten

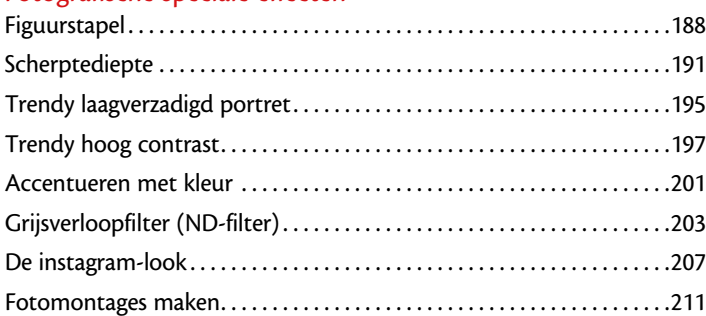

### Hoofdstuk 11. . 215 Verscherpingstechnieken

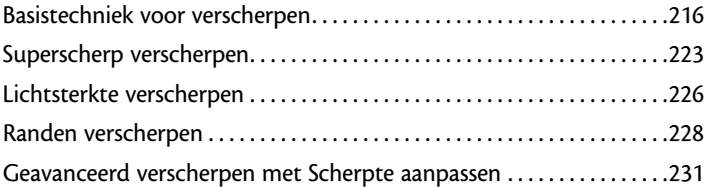

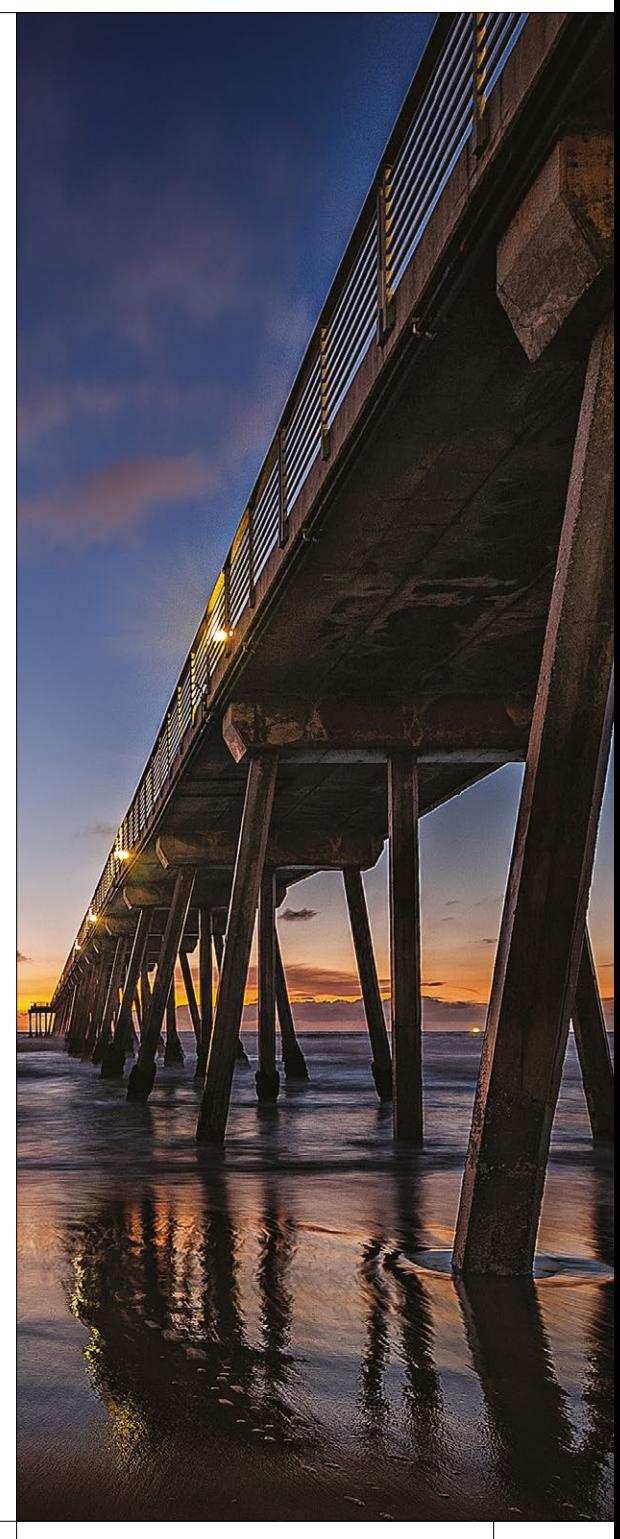

### I N H O U D

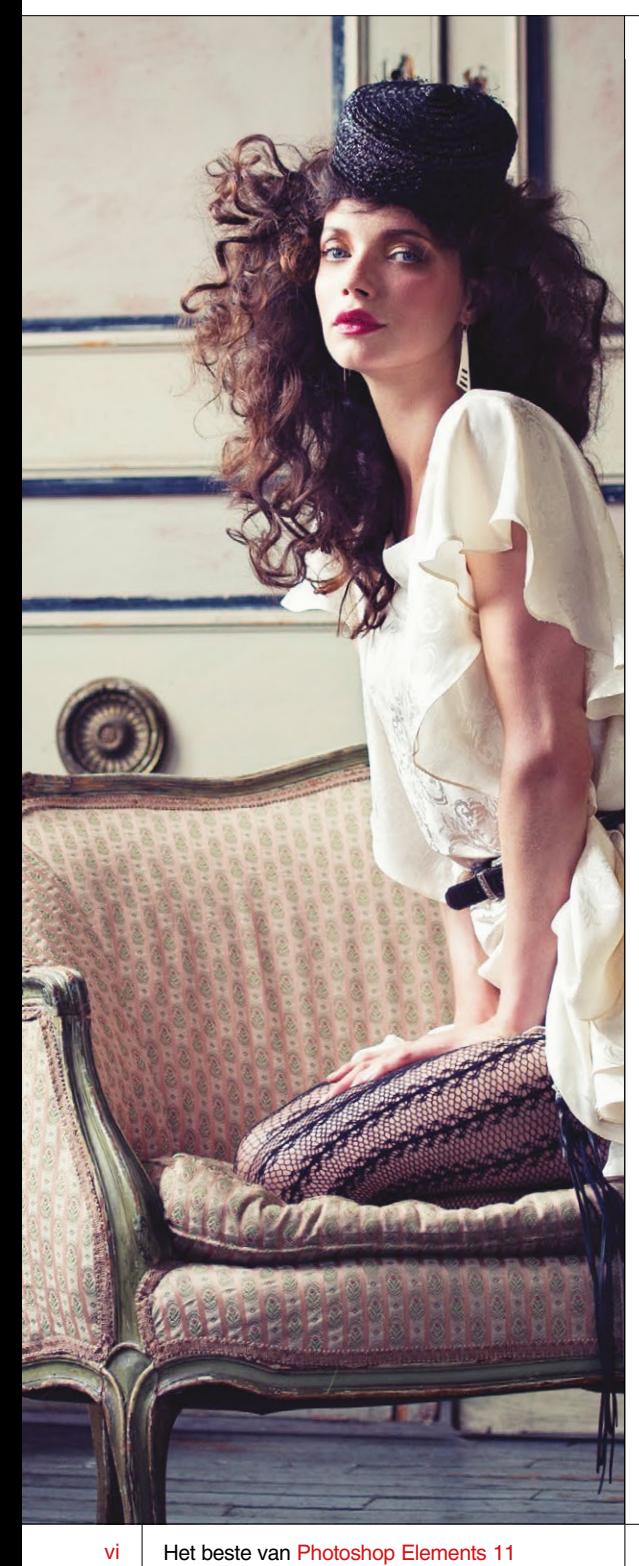

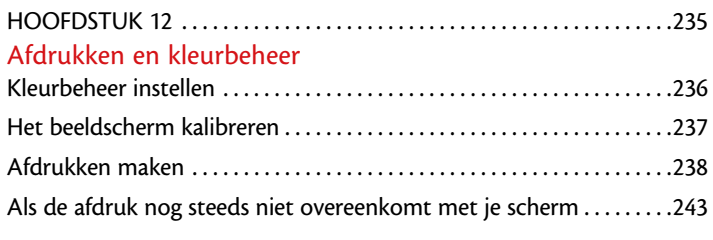

### [Register](#page--1-0) 245

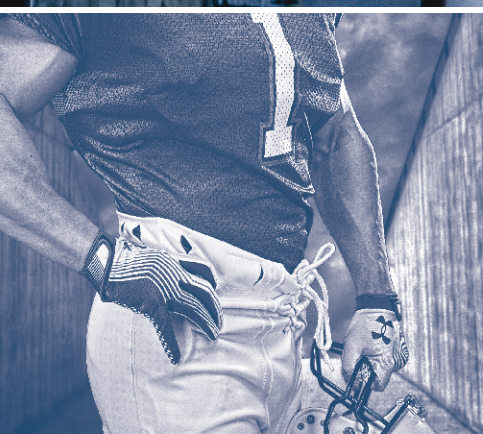

## **Foto's beheren met de Organizer**

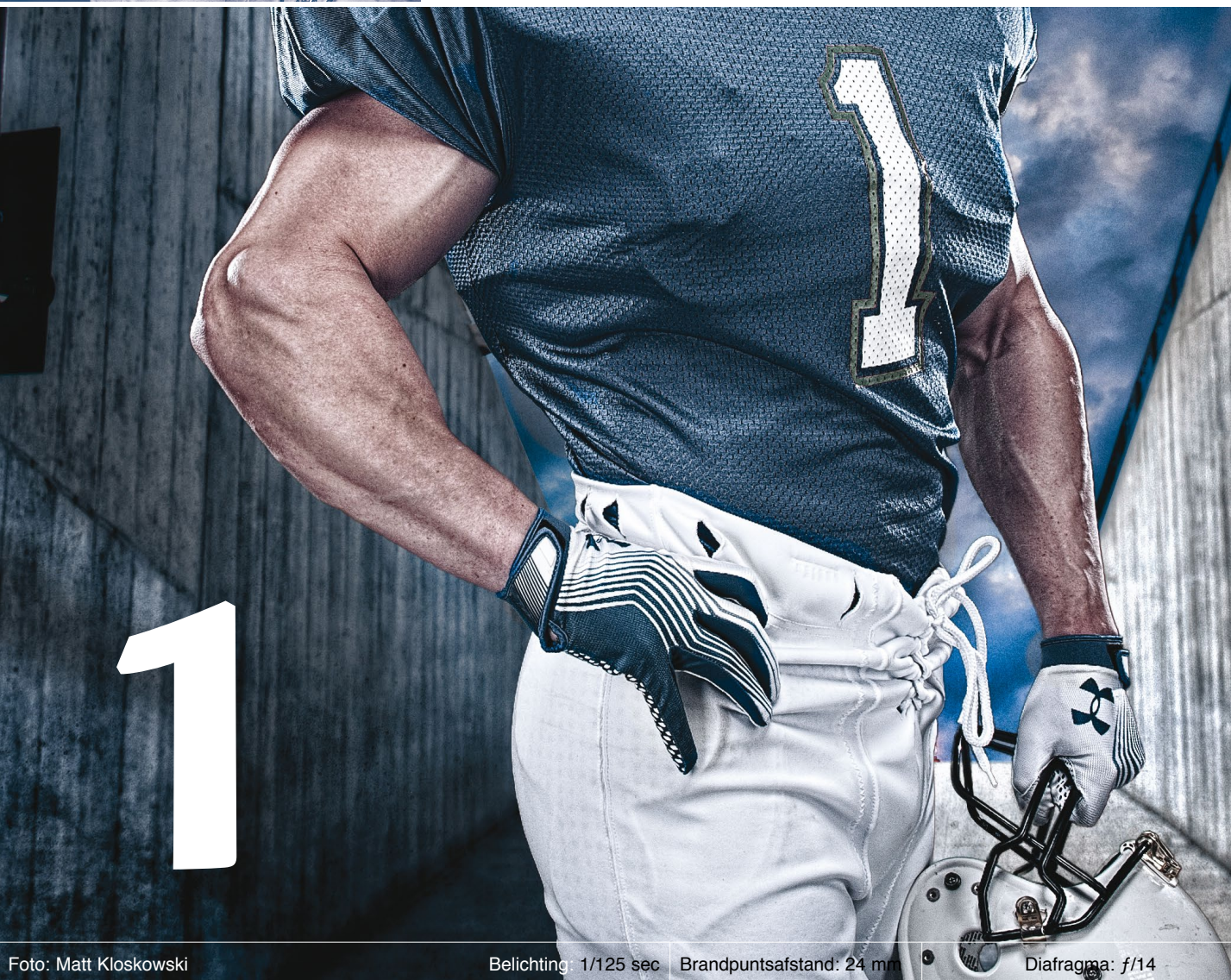

<span id="page-7-0"></span>**Je foto's importeren**  $\parallel$ <sup>Een van de belangrijkste doelen van Adobe Photoshop Elements is je leven een-</sup> voudiger maken. En dat is precies wat de Fotodownloader doet. Adobe maakt het ophalen van foto's van je digitale camera naar de Elements Organizer niet alleen veel eenvoudiger, maar versnelt het proces ook nog eens met geautomatiseerde functies. Waarom? Zodat je snel weer kunt gaan fotograferen. Hier wordt uitgelegd hoe je je foto's importeert en gebruikmaakt van deze automatisering.

#### **Stap een:**

Het dialoogvenster Elements Organizer - Fotodownloader (zie afbeelding) verschijnt zodra je een geheugenkaartlezer op je computer aansluit of je camera rechtstreeks via een USB-kabel aansluit (zie afbeelding). Je kunt met de fotodownloader trouwens ook foto's van je mobiele telefoon downloaden. Het dialoogvenster zoekt eerst op de aangesloten geheugenkaart naar foto's en laat je vervolgens weten hoeveel er op staan en hoeveel schijfruimte ze nodig hebben.

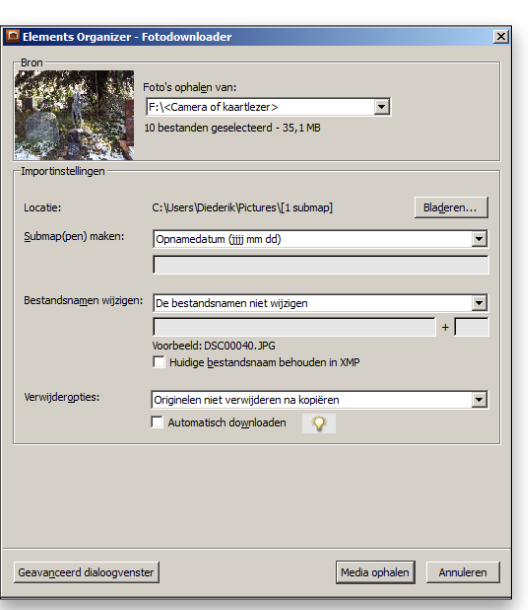

#### **Stap twee:**

In het gedeelte Importinstellingen bepaal je hoe de foto's worden geïmporteerd. Je kunt kiezen waar (op je harde schijf) ze moeten worden opgeslagen en in het menu Submap(pen) maken (zie afbeelding) kun je kiezen of de foto's worden gesorteerd in een submap met een aangepaste naam, met de huidige datum, met de datum van opname of een van de vele andere mogelijkheden.

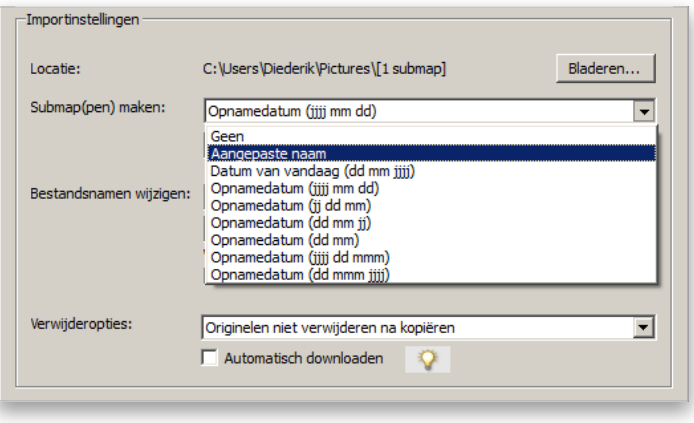

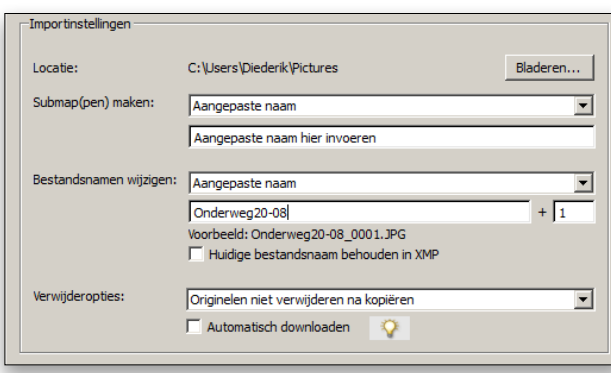

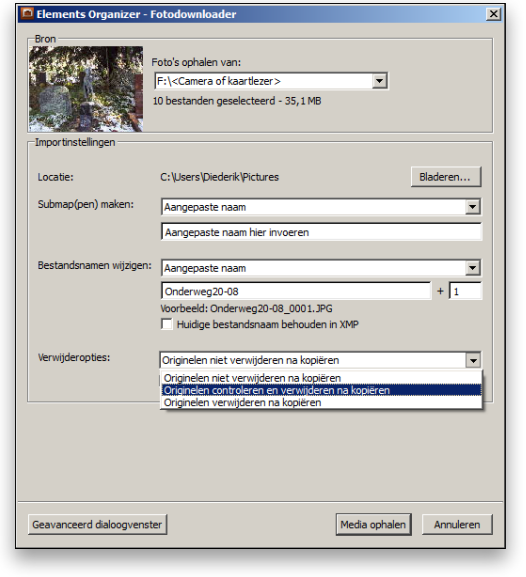

### **Stap drie:**

In het gedeelte eronder kun je de bestanden bij het importeren desgewenst een andere naam geven. Je kunt de standaard naamgevingconventie gebruiken, maar het is verstandiger om in het menu Bestandsnamen wijzigen de optie **Aangepaste naam** te selecteren en een beschrijvende naam in te voeren. Je kunt ook aangeven dat de naam door de opnamedatum moet worden voorafgegaan. Als je de optie Aangepaste naam selecteert, verschijnt er onder het menu een tekstveld waarin je je nieuwe naam kunt typen. Onder dit vak zie je een voorbeeld van de nieuwe bestandsnaam. Om te voorkomen dat alle foto's dezelfde naam krijgen, wordt automatisch een viercijferig getal vanaf 0001 achter de geselecteerde naam toegevoegd.

### **TIP: de oorspronkelijke naam opslaan**

Als je fanatiek bent of als dit voor je werk nodig is kun je de oorspronkelijke bestandsnaam bewaren. Markeer het selectievakje Huidige bestandsnaam behouden in XMP en je oorspronkelijke bestandsnaam zal in de metagegevens van de foto worden opgeslagen.

### **Stap vier:**

Vervolgens zie je het menu Verwijderopties. Wil je dat de foto's van je geheugenkaart worden verwijderd nadat je ze hebt geïmporteerd of wil je de originelen op de kaart houden? Wat is de juiste keuze? Er is geen juiste keuze – dit bepaal je zelf. Je hebt natuurlijk niet veel te kiezen als je maar één (volle) geheugenkaart hebt en je opnamen wilt blijven maken. Dan zul je de foto's moeten verwijderen om door te kunnen gaan. Als je meer geheugenkaarten hebt, kun je de originele foto's op de kaart laten staan totdat je een back-up van je foto's hebt gemaakt en daarna de kaart wissen.

*Wordt vervolgd*

3

### **Stap vijf:**

Onder het menu Verwijderopties zie je het selectievakje Automatisch downloaden, dat momenteel alleen beschikbaar is in de pc-versie van Elements 11. Deze functie is ontworpen om het dialoogvenster Fotodownloader over te kunnen slaan. Als je deze optie selecteert en een kaartlezer of camera op de computer aansluit, worden de foto's volgens je standaard voorkeureninstellingen opgehaald, zonder jouw tussenkomst. Er wordt alleen gevraagd of je de oorspronkelijke foto's op de kaart wilt wissen of niet. Waar je deze standaardvoorkeurinstellingen kunt vinden? In de Voorkeuren van de Organizer. Kies Voorkeuren in het menu Bewerken en kies vervolgens **Camera of kaartlezer** in het submenu. Hiernaast zie je het dialoogvenster Voorkeuren dat verschijnt.

#### **Stap zes:**

Hier bepaal je wat er gebeurt als je het selectievakje Automatisch downloaden in de Fotodownloader inschakelt. Je kunt een standaardlocatie kiezen om je foto's op te slaan, bijvoorbeeld de map Afbeeldingen, en instellen of de Fotodownloader automatisch foto's met rode ogen moet corrigeren. Je kunt ook kiezen of het maken van fotostapels automatisch moet worden voorgesteld (foto's waarvan de Fotodownloader vindt dat ze bij elkaar horen, worden dan gegroepeerd) of een trefwoordtag maken. Je kunt aparte instellingen maken voor specifieke camera's of kaartlezers, bijvoorbeeld voor een mobiele telefoon of een tweede fototoestel. Onderaan staan nog enkele andere opties: wanneer het downloaden moet beginnen, voor submappen en voor het verwijderen van foto's. Klik op OK als je de voorkeuren naar wens hebt ingesteld.

Bestandsnamen wijzigen: Aangepaste naam  $+$   $\sqrt{1}$ Onderweg20-08 Voorbeeld: Onderweg20-08 0001 JPG Huidige bestandsnaam behouden in XMP Verwiideropties: Originelen niet verwijderen na kopiëren  $\overline{\phantom{a}}$  $\nabla$  Automatisch downloaden  $\circ$ ダ

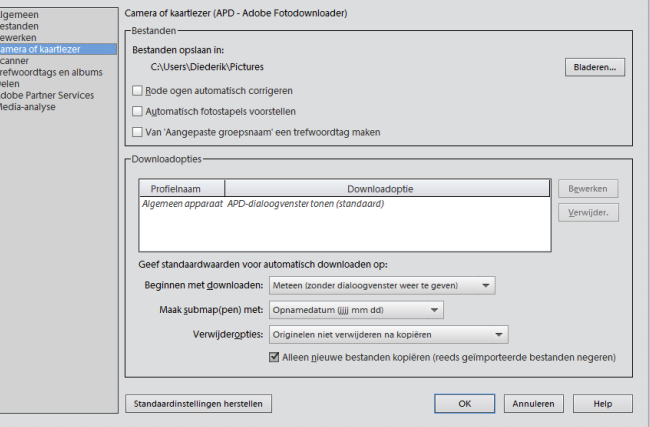

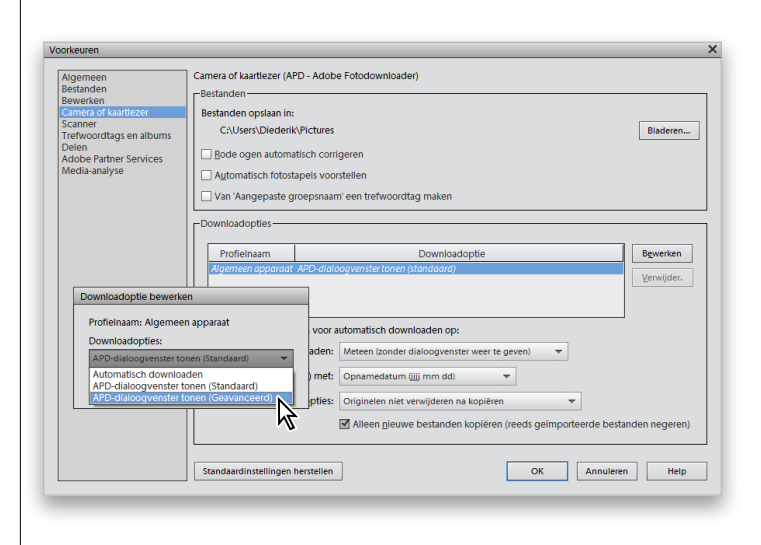

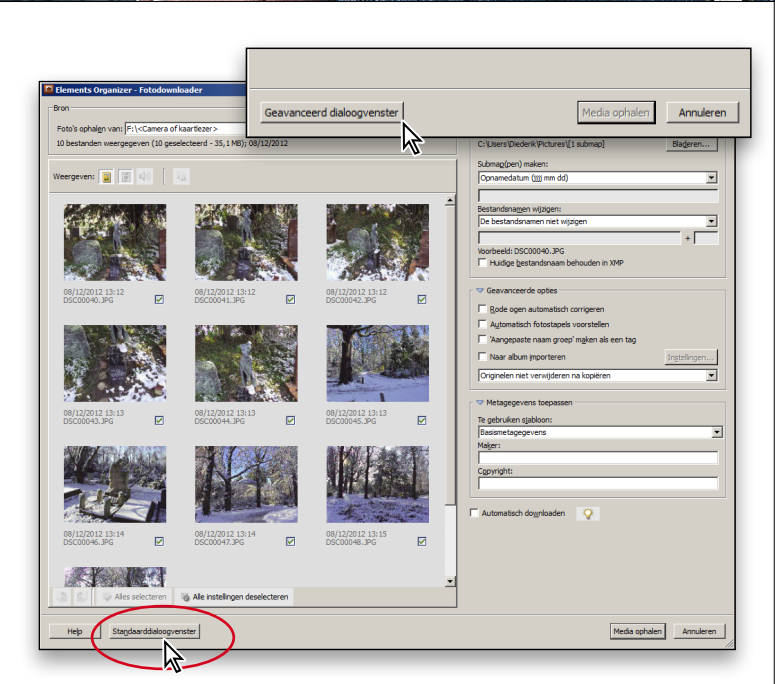

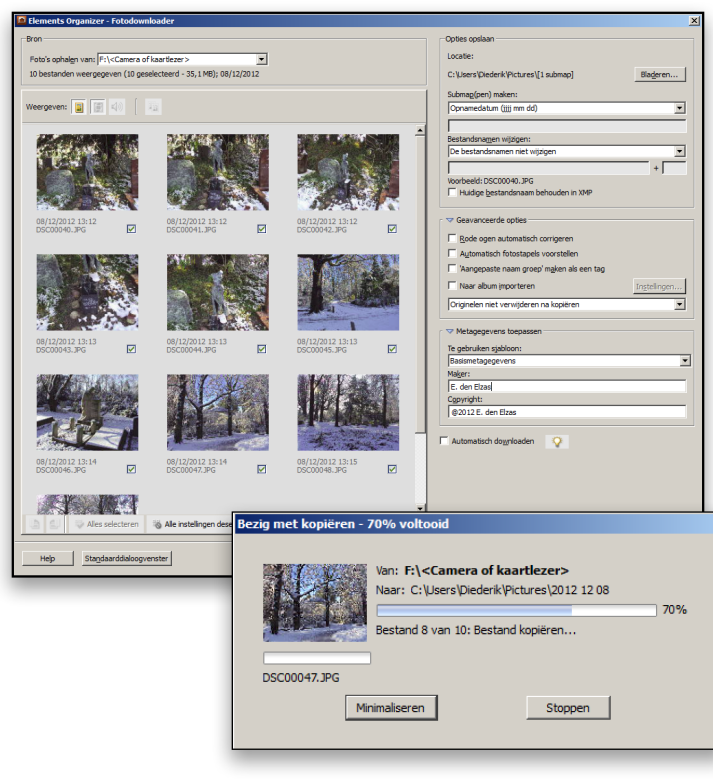

#### **Stap zeven:**

Goed, terug naar de fotodownloader. Met de huidige instellingen worden alle foto's op de kaart geïmporteerd. Als je alleen maar enkele geselecteerde foto's wilt importeren, klik je linksonder in het dialoogvenster (zie de bovenste afbeelding) op de knop Geavanceerd dialoogvenster. Er verschijnt dan een dialoogvenster met miniaturen van alle foto's op de kaart. Standaard is het selectievakje onder alle foto's gemarkeerd, wat betekent dat alle foto's zullen worden geïmporteerd. Om niet alle maar slechts enkele foto's te importeren klik je links onder in het dialoogvenster op de knop Alle instellingen deselecteren. Daarmee deselecteer je alle foto's, waarna je de selectievakjes kunt inschakelen onder de foto's die je wilt importeren.

### **Stap acht:**

Rechts in het dialoogvenster zie je enkele bekende opties voor het opslaan van foto's, zoals Submap(pen) maken en Bestandsnamen wijzigen. Onder Geavanceerde opties staan opties voor automatisch rode ogen corrigeren, fotostapels maken, een trefwoord maken, importeren in een album en verwijderopties. Een volgende nuttige functie is het insluiten van metagegevens (zoals je naam en copyrightgegevens) in de digitale bestanden, net zoals je camera informatie in de digitale afbeeldingen insluit. Typ je naam en copyrightgegevens om deze automatisch tijdens het importeren in elk van de foto's in te sluiten. Dat is erg handig. Als je op Foto's ophalen klikt, worden alle geselecteerde foto's geïmporteerd. Als je deze geavanceerde functies niet wilt gebruiken, klik je op de knop Standaarddialoogvenster en gebruik je dat.

Hoofdstuk  $1 \mid 5$ 

<span id="page-11-0"></span>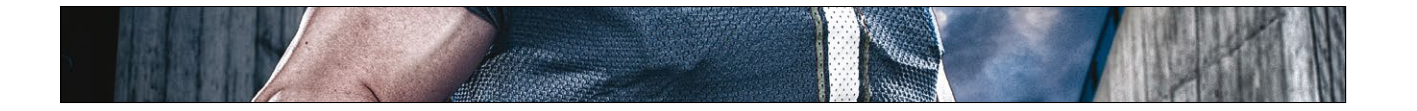

B

### **De import van foto's automatiseren met Mappen controleren**

Als je zo veel mogelijk werk aan je computer wilt overlaten, moet je het volgende eens uitproberen. In Elements kun je een map kiezen die door de Organizer in de gaten wordt gehouden. Wanneer je foto's in deze map plaatst, zullen ze automatisch aan de Organizer worden toegevoegd. Inderdaad, je hoeft zelf verder niets te doen. Hier lees je hoe het werkt.

#### **Stap een:**

Kies in de Organizer in het menu Bestand de optie **Mappen controleren**. *Opmerking:* Deze functie is momenteel alleen beschikbaar in de pc-versie van Elements 11.

### **Stap twee:**

In het dialoogvenster Mappen controleren markeer je het selectievakje Mappen en submappen controleren om te zien of er nieuwe bestanden zijn. In het gedeelte Te controleren mappen klik je op de knop Toevoegen. Blader in het dialoogvenster Map selecteren naar de map die je in de gaten wilt houden en klik dan op OK. Via een klik op de knop Toevoegen kun je nog meer mappen opgeven. Alle mappen die je toevoegde, verschijnen in het gebied Te controleren mappen van het dialoogvenster Mappen controleren. Kies bij Wanneer nieuwe bestanden worden gevonden in gecontroleerde mappen of de Organizer je moet waarschuwen als hij nieuwe foto's in de gecontroleerde mappen vindt (zodat je kunt kiezen of je ze wilt toevoegen) of dat ze automatisch aan de Organizer worden toegevoegd, wat logischer is want daar is deze functie immers voor. In ieder geval heb je de keuze, mocht je kieskeurig zijn over wat er wordt toegevoegd.

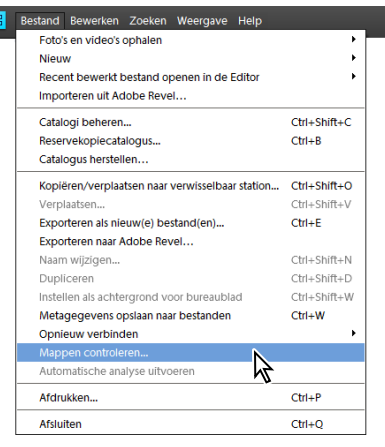

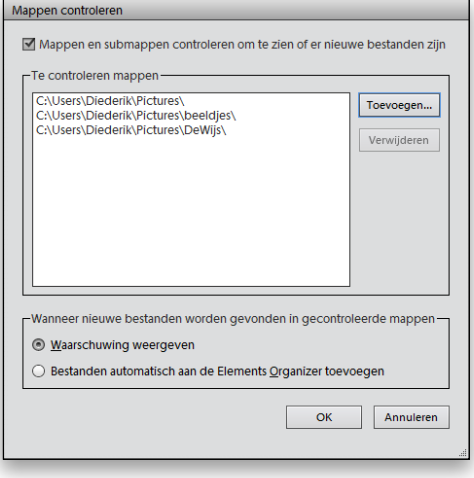

<span id="page-12-0"></span>We hebben allemaal onze persoonlijke voorkeuren. Sommige mensen proppen zo veel mogelijk foto's tegelijk op het scherm, terwijl anderen de foto's liever zo groot mogelijk weergeven in de Mediabrowser van de Organizer. Gelukkig heb je volledige controle over de grootte waarin de fotominiaturen in de Mediabrowser worden weergegeven.

### **Het formaat van je fotominiaturen wijzigen**

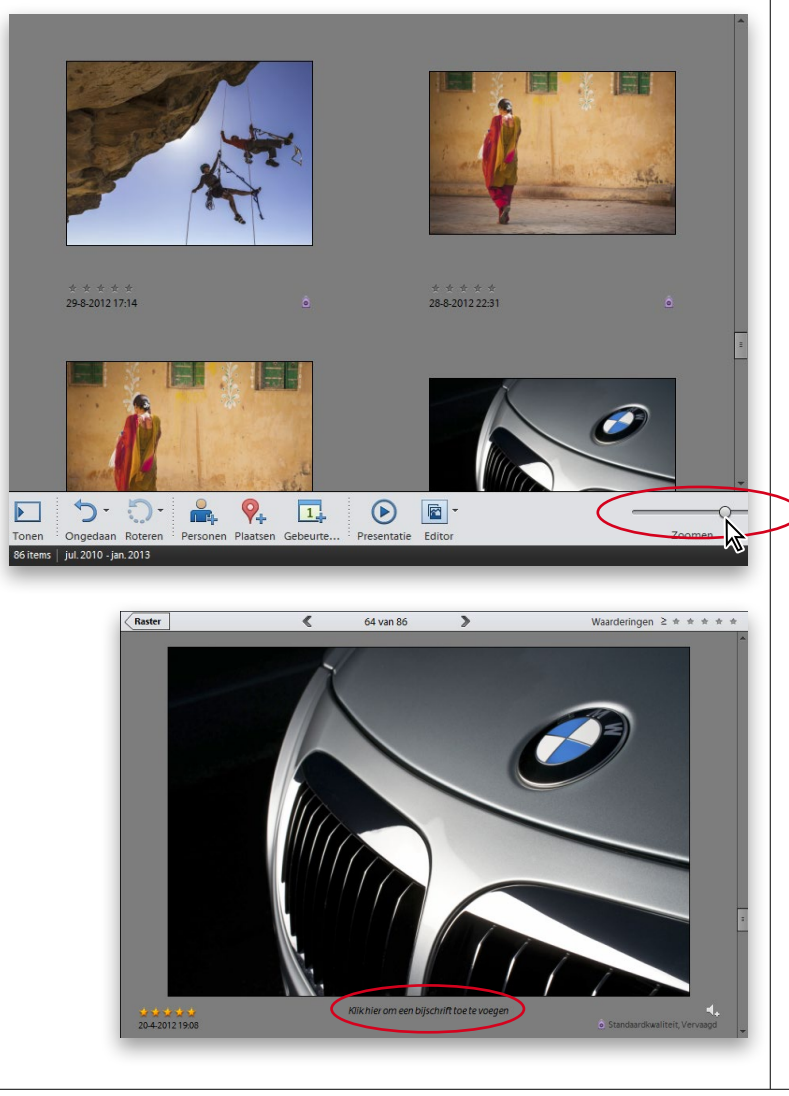

### **Stap een:**

Je regelt het formaat van je miniaturen met een schuifknop aan de onderzijde van de Mediabrowser. Sleep de schuifknop naar rechts om de miniaturen groter te maken of naar links om ze kleiner te maken.

### **TIP: één stap groter of kleiner**

Houd de **Ctrl-toets (Mac: Command-toets)** ingedrukt en druk op de **plustoets** (+) om de weergave één stap te vergroten, of op de **mintoets** (-) om de weergave één stap te verkleinen.

#### **Stap twee:**

Je kunt ook gewoon dubbelklikken op je miniatuur om naar de grootste weergave te springen. In deze grote weergave kun je onder de foto een bijschrift toevoegen door op de tekst 'Klik hier om een bijschrift toe te voegen' te klikken en je tekst voor het bijschrift te typen. *Opmerking:* Als je deze tekst niet ziet, kies dan in het menu Weergave de menuoptie **Details**.). Druk op **Esc** om naar de rasterweergave terug te keren, of klik linksboven in de mediabrowser op de knop Raster.

Hoofdstuk  $1 \mid 7$ 

<span id="page-13-0"></span>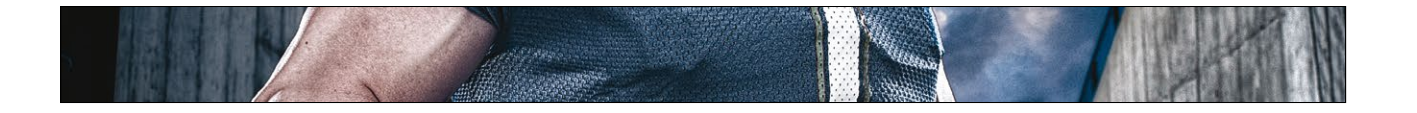

### **Voorvertoningen op volledig scherm bekijken**

Als je je foto's graag in een supergroot formaat wilt bekijken, maak dan gebruik van de volledig-schermweergave van Elements. Je ziet dan een reusachtige weergave van een geselecteerde fotominiatuur zonder dat je de Organizer hoeft te verlaten. Ga als volgt te werk:

### **Stap een:**

Om een weergave van je momenteel geselecteerde foto op schermgrootte te bekijken, klik je aan de rechterzijde van de menubalk op de knop Weergaven (die er als een klein televisiescherm uitziet) en kies je **Weergeven, Volledig scherm**. Je kunt ook op **F11 (Mac: Command-F11)** drukken.

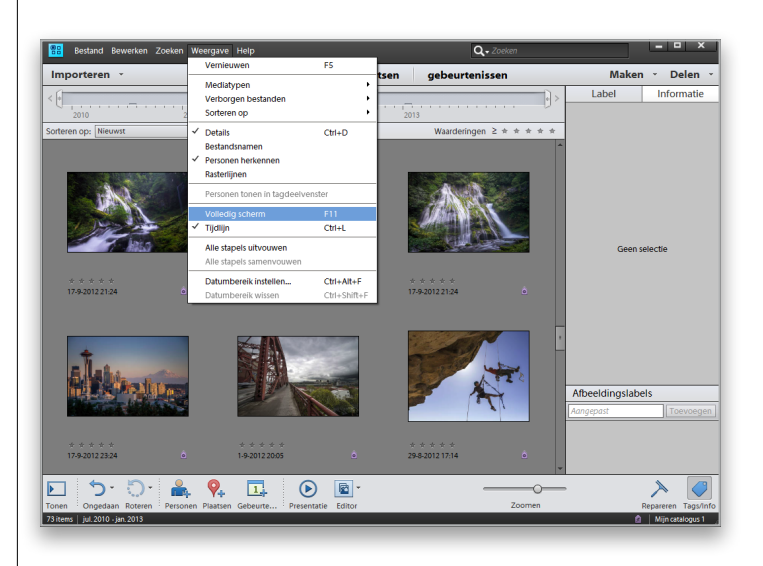

#### **Stap twee:**

Je belandt nu in de weergave Volledig scherm, waarbij je foto schermgroot wordt getoond en alles eromheen zwart is. Dit is inderdaad een manier om een diavoorstelling te starten, maar als je hier niets doet, bekijk je je foto's gewoon in een groter formaat. Door op de **Esc-toets** van het toetsenbord te drukken keer je naar de Mediabrowser terug. Maar wacht even, want er is hier nog meer te beleven.

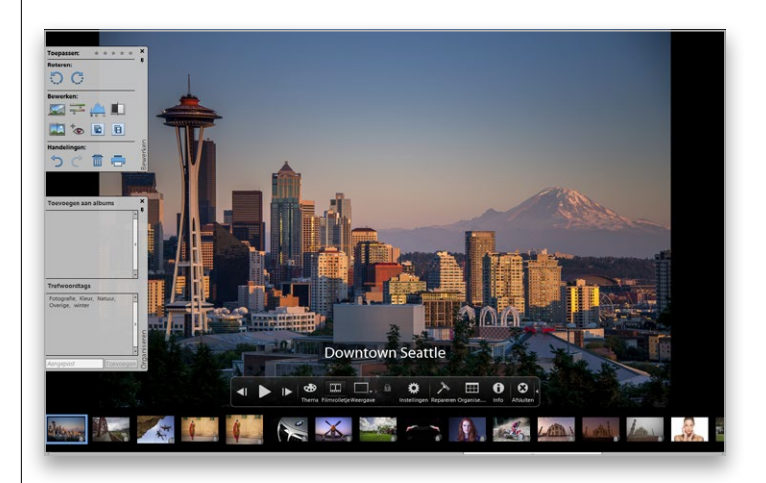

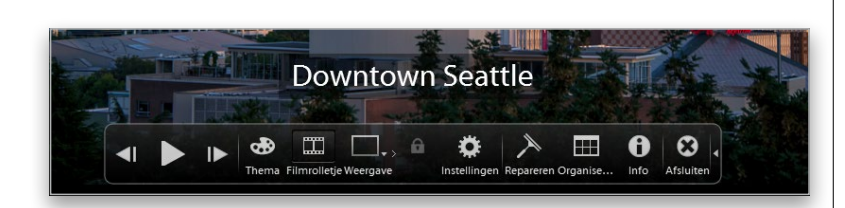

### **Stap drie:**

Zodra de foto schermgroot wordt getoond, zie je aan de onderzijde van het scherm een regelpaneel waarmee je de weergaveopties kunt regelen. Blader door de foto's door op de knop Afspelen te klikken en klik op de knop Pauzeren als je wilt stoppen. Via een klik op de knop Vorige of Volgende schakel je over naar de vorige of volgende foto.

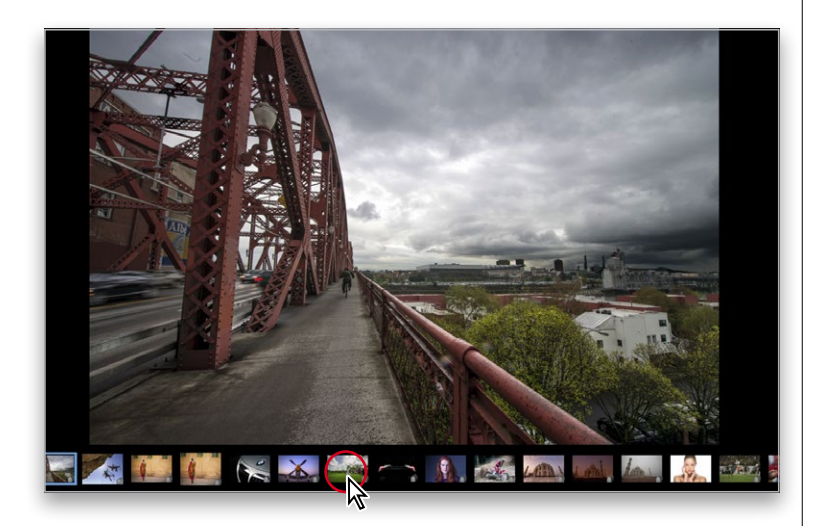

### **Stap vier:**

Nog één ding: Klik eens op de knop Filmrolletje van het regelpaneel of druk op **Ctrl-F (Mac: Command-F)**. Daarmee open je aan de onderzijde van het scherm een filmstripweergave van je foto's. Je hoeft dus niet een heleboel keer op de knop Volgende te drukken om een foto te bereiken die nummer 25 van het lijstje is. Je bladert gewoon de filmstrip door tot je de gewenste foto ziet en je klikt erop. Handig, hè?

<span id="page-15-0"></span>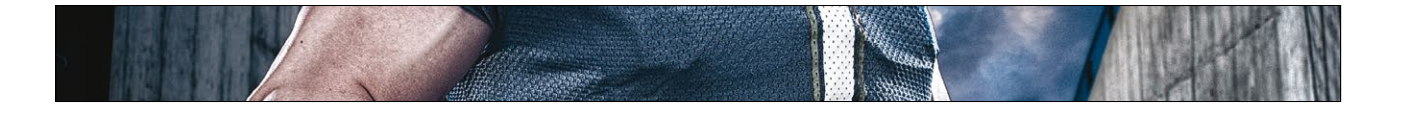

### **Foto's sorteren op datum en bestandsnamen weergeven**

Foto's die je in de Organizer importeert, worden automatisch op datum gesorteerd. Hoe weet de Organizer wanneer een foto is gemaakt? De tijd en datum worden tijdens de opname door je digitale camera in het fotobestand opgeslagen. Dit soort gegevens noemt men EXIF-gegevens. De Organizer leest deze informatie en sorteert je foto's vervolgens automatisch op datum, met de recentste bovenaan. Maar je kunt dit veranderen en aangeven of je de bestandsnamen wilt weergeven.

### **Stap een:**

Standaard worden de nieuwste foto's als eerste weergegeven, dus de eerste foto's in de Organizer zijn van je laatste fotosessie. Bovendien wordt onder elke fotominiatuur standaard de exacte datum en tijd van de opname gemeld, maar niet de bestandsnaam. Als je deze wilt inschakelen, kies je **Bestandsnamen tonen** in het menu Weergave.

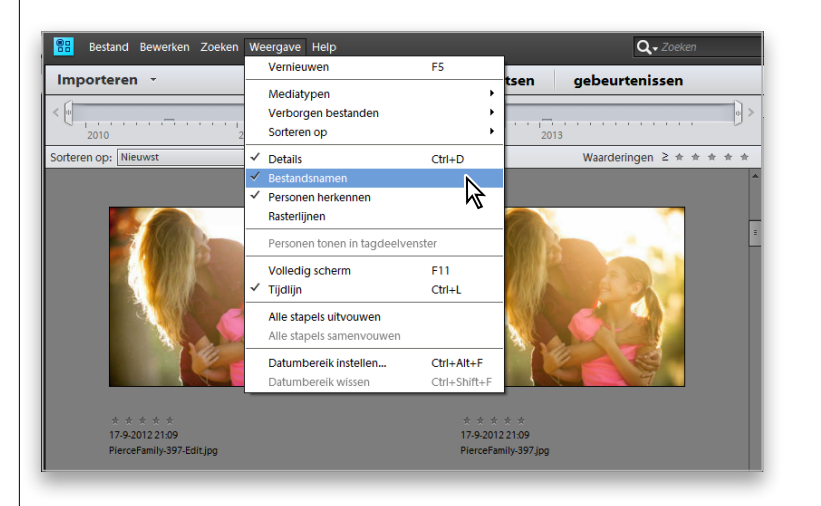

### **Stap twee:**

Selecteer in het menu rechtsboven in de Mediabrowser de optie **Datum (oud. eerst)** als je de foto's in omgekeerde volgorde wilt zien, dus met de oudste foto's bovenaan. De klant is koning!

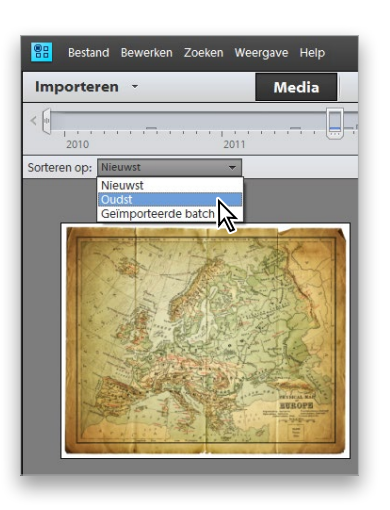

<span id="page-16-0"></span>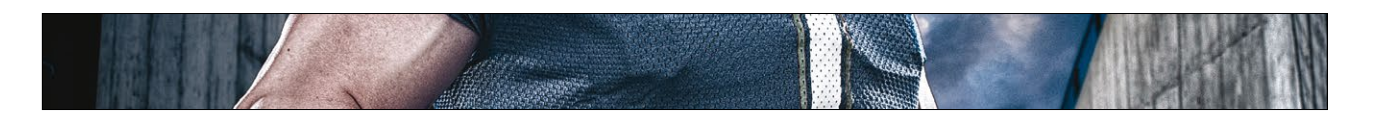

Foto's zoeken aan de hand van maand en jaar is best handig, maar de echte kracht van de Organizer blijkt pas als je tags (labels, trefwoorden) aan je foto's toewijst. Met deze eenvoudige stap vind je de foto's die je zoekt heel snel en eenvoudig terug. Beslis eerst of je de standaardtags van Adobe wilt gebruiken of dat je zelf tags wilt maken. In dit geval ga je je eigen aangepaste tags maken.

### **Je foto's labelen met trefwoordtags**

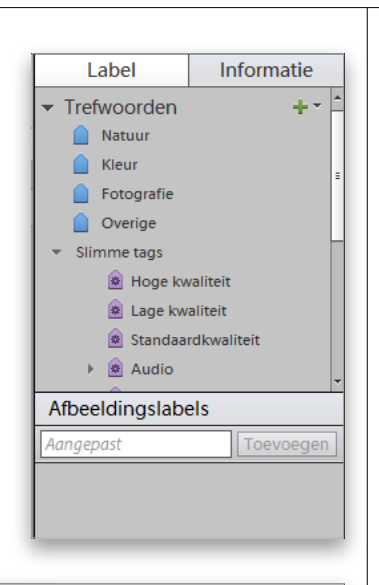

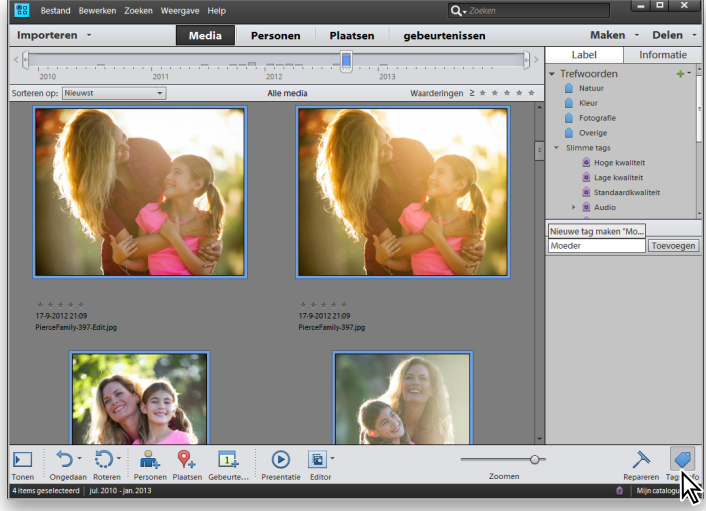

### **Stap een:**

Begin met het deelvenster Label te openen door rechtsonder in de mediabrowser op de knop Tags/Info te klikken. Van boven naar beneden zie je de standaardcategorieën trefwoorden van Adobe. Er zijn enkele verschillende manieren waarop je foto's kunt labelen, dus laten we ze allemaal bekijken. Uiteindelijk doen ze allemaal hetzelfde, alleen op een andere manier.

### **Stap twee: de eenvoudigste methode**

We beginnen met de eenvoudigste methode. Typ rechts in de mediabrowser onder Afbeeldingslabels een trefwoord in het tekstveld Aangepast. Klik vervolgens in de mediabrowser op de foto waaraan je dit trefwoord wilt toewijzen. Houd de Ctrl-toets (Mac: Command-toets) ingedrukt om meerdere foto's te selecteren. Klik dan rechts van het tekstveld op de knop Toevoegen. Jouw trefwoord wordt nu automatisch op de geselecteerde foto(s) toegepast.

### **TIP: gebruik een bestaand label**

Terwijl je in het tekstveld een label typt, toont Elements de trefwoorden die al bestaan. Door op zo'n bestaand trefwoord te klikken wijs je dat aan je foto's toe in plaats van een nieuw trefwoord te maken.

*Wordt vervolgd*

### **Stap drie: de meer visuele methode**

Het nadeel van de vorige stap is dat het trefwoord dan automatisch in de categorie Overige wordt geplaatst. Het is handig om trefwoorden die je toewijst in categorieën te plaatsen en zelfs je eigen categorieën te maken. Daarom maken we eerst een nieuwe categorie voor foto's van vrienden. Klik rechtsboven in het deelvenster Label op het pijltje naast de knop Nieuw label (het groene plusteken) en kies **Nieuwe categorie** in het menu. Typ in het dialoogvenster Categorie maken de van je categorie (ik koos Vrienden). Kies een Categoriepictogram en klik op OK. De beschikbare pictogrammen zijn nogal saai, dus koos ik het bloemetje dan maar.

### **Stap vier:**

Om je eigen aangepaste label te maken, klik je weer op het pijltje naast de knop **Nieuw label** en kies je Nieuwe trefwoordtag. In het dialoogvenster Trefwoordtag maken kies je zo nodig Vrienden in het menu Categorie. Typ in het veld Naam een naam voor je nieuwe trefwoord. (Ik typte Katie.) In het veld Opmerking kun je extra informatie over de foto's toevoegen. Klik op de knop Pictogram bewerken als je een foto als pictogram wilt gebruiken. Klik op OK om je trefwoord te maken.

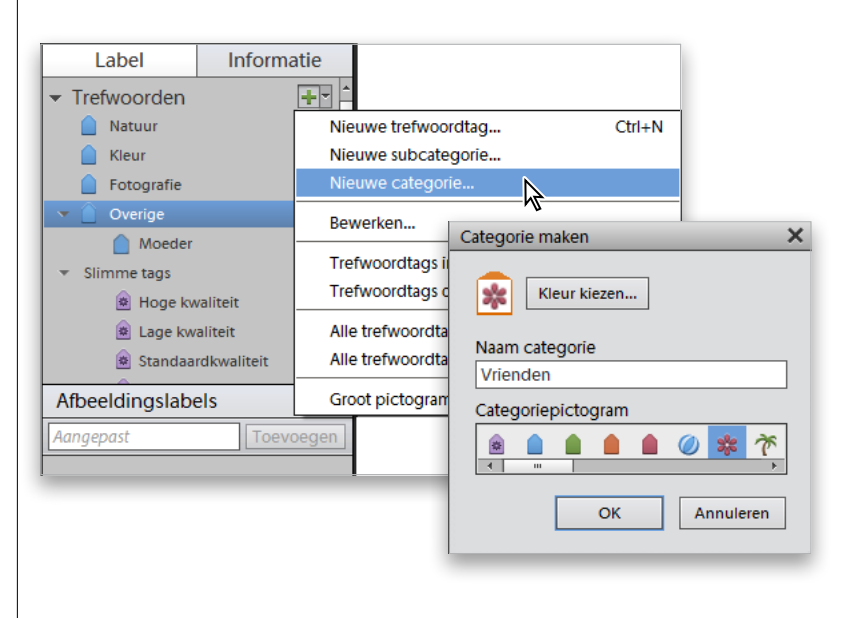

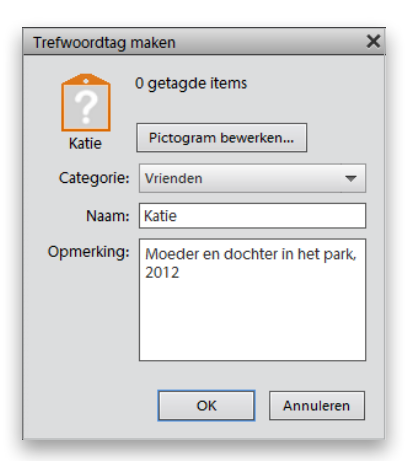

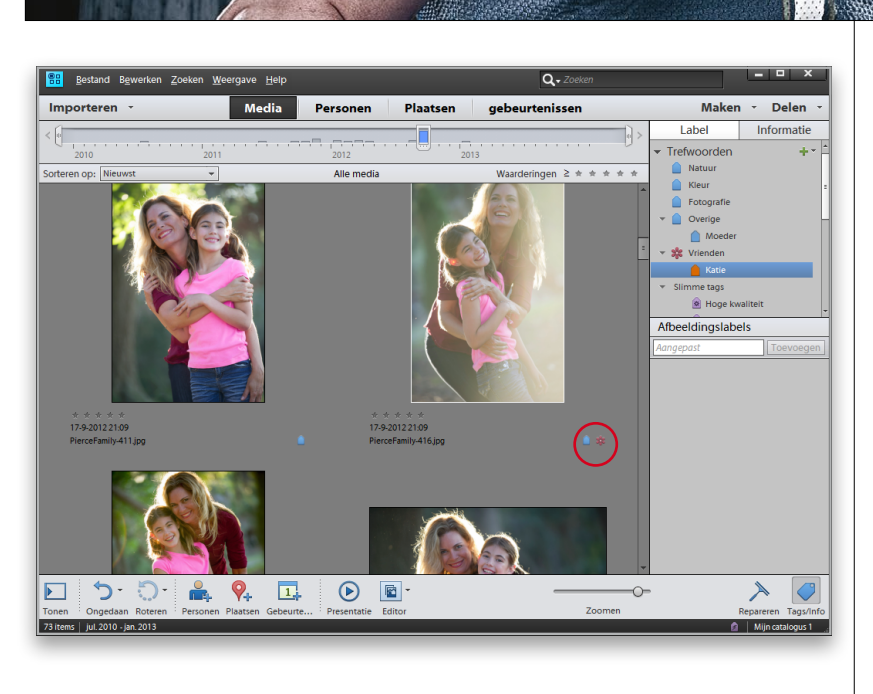

### **Stap vijf:**

Nu ga je dit trefwoord toewijzen aan alle foto's van deze opnamesessie. Blader in de Mediabrowser naar de foto's van die sessie. Eerst gaan we één foto van een trefwoord voorzien: klik in de lijst Trefwoorden op je nieuwe trefwoord en sleep dat naar een van de foto's. Die foto heeft nu een trefwoord en je ziet rechtsonder de miniatuur van de foto een klein trefwoordpictogram. Zie je het pictogram niet, vergroot dan de weergave van de miniaturen.

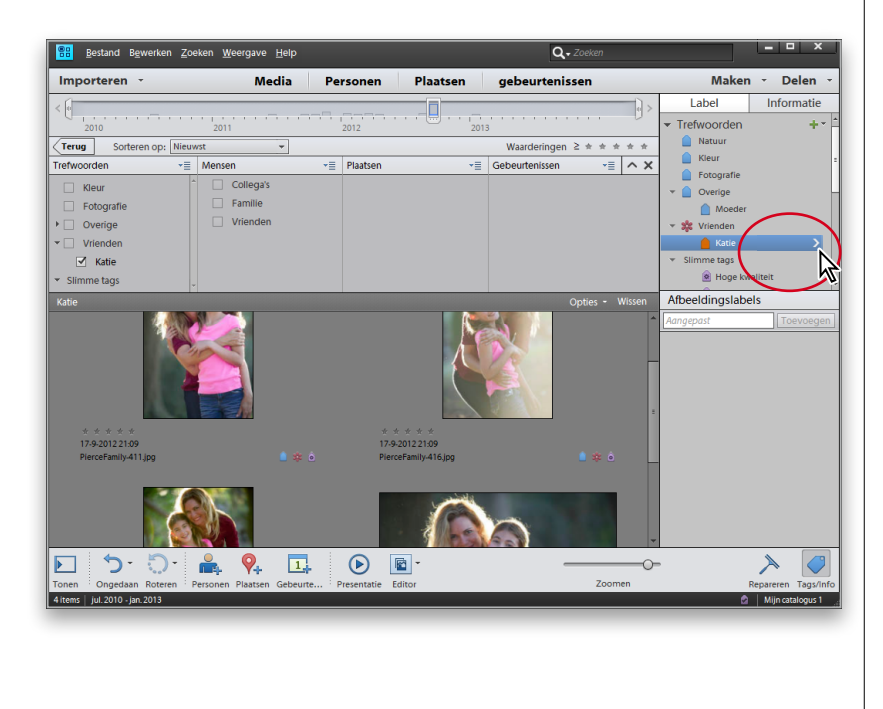

#### **Stap zes:**

Nu heb je één van de foto's uit de sessie gelabeld. Sleep hetzelfde trefwoord naar nog drie andere foto's uit de sessie, zodat in totaal vier foto's gelabeld zijn. Als je de muisaanwijzer nu in het deelvenster Label op je nieuwe trefwoord plaatst, zie je rechts daarvan een pijltje. Na een klik op dat pijltje zie je aan de bovenzijde van de mediabrowser een zoekbalk met jouw trefwoord geselecteerd en daaronder alleen de foto's met dat trefwoord. Door andere selectievakjes te activeren beperk je je zoektocht verder. Wil je weer alle foto's zien, klik dan rechtsboven in het resultatenvenster op de knop met de X. (*Opmerking:* Je kunt ook zoeken in het zoekvak rechtsboven in de Organizer. Via het pop-upmenu kun je zoeken op visuele gelijkenis, objecten en gedupliceerde foto's.)

<span id="page-19-0"></span>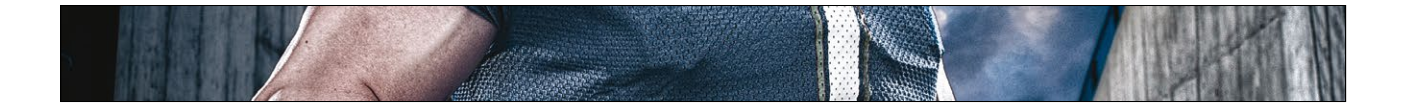

### **Automatisch labelen met Slimme tags**

Je las zojuist hoe je je foto's labelt en eerlijk is eerlijk, het kost wat tijd. Maar er is een functie genaamd Slimme tags waarmee je automatisch kunt labelen. Elements kan niet raden dat je in de Efteling was en zal ook niet automatisch Efteling-labels aan je foto's koppelen. Maar er zijn enkele handige Slimme tags die je op weg helpen.

### **Stap een:**

Onder aan de lijst Trefwoorden in het deelvenster Label vind je Slimme tags. Klik op de pijl-rechts om de lijst met Slimme tags uit te vouwen. Je ziet ook tags met namen als Hoge kwaliteit, Gezichten, Te helder, Te donker enzovoort. Ook zie je de tags Audio en Schokkerig, maar deze zijn bedoeld voor video als je Premiere Elements gebruikt.

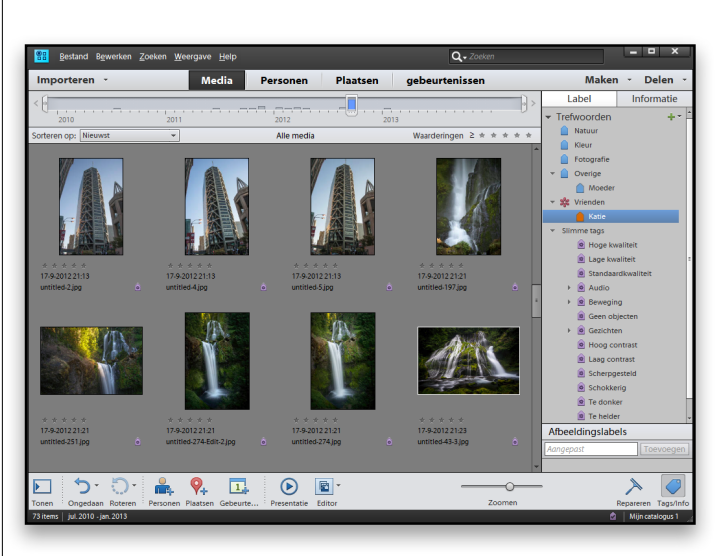

### **Stap twee:**

Om Slimme tags te gebruiken moet je eerst Elements je foto's laten analyseren: Ctrl+klik (Mac: Command+klik) in de Mediabrowser op de foto's die je wilt selecteren. Rechtsklik dan op elk van de geselecteerde foto's en kies **Automatische analyse uitvoeren** in het menu. Er verschijnt een voortgangsbalk zodat je weet dat de Auto-analyse wordt uitgevoerd. Dit kan, afhankelijk van het aantal geselecteerde foto's, enkele minuten duren.

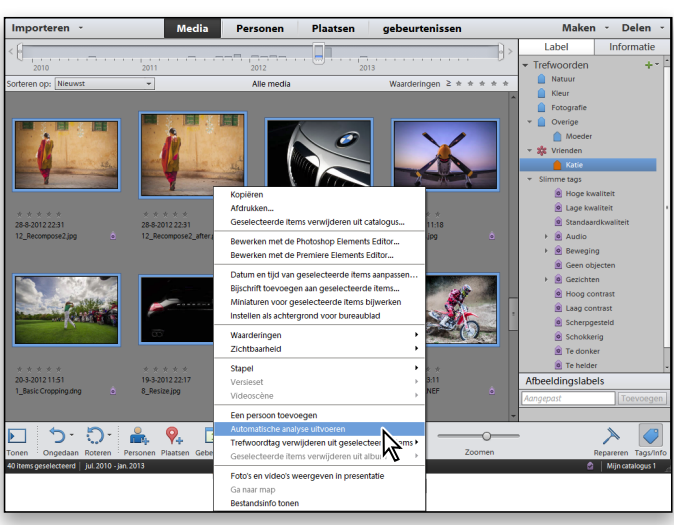

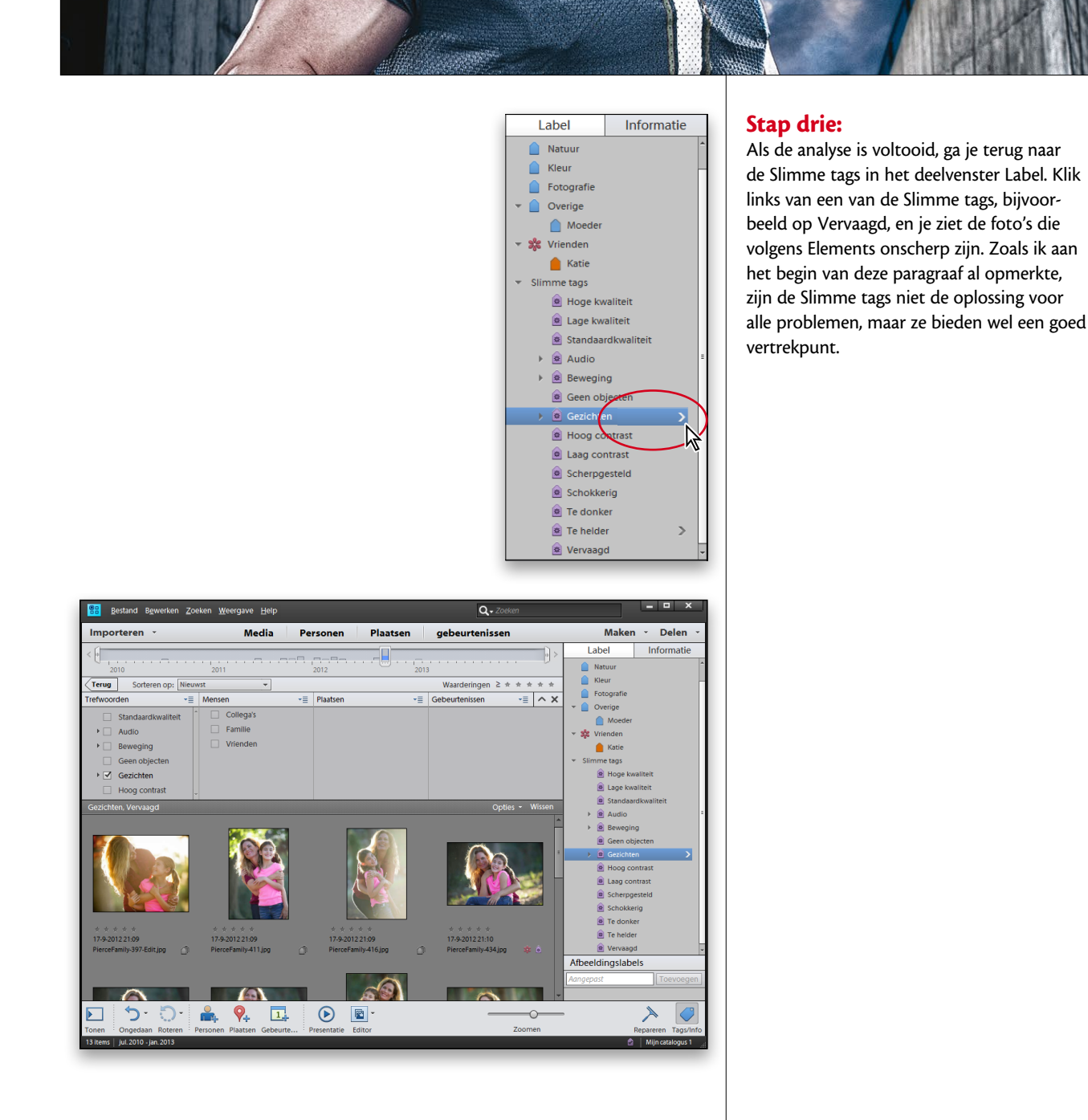

<span id="page-21-0"></span>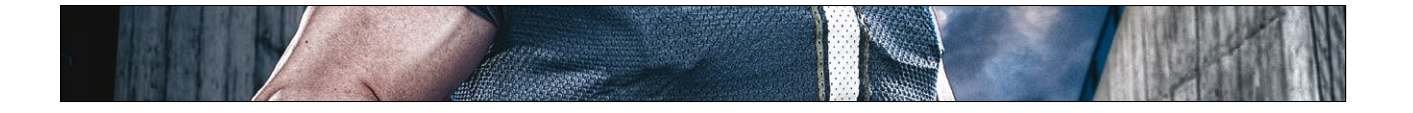

### **Albums: foto's een voor een op volgorde leggen**

Nadat je al je foto's hebt gelabeld, kun je een verzameling van alleen de beste foto's maken, bijvoorbeeld om aan familie, vrienden of een klant te tonen. Hiervoor maak je een album. In oudere versies van Elements werd de term verzameling gebruikt. Een voordeel van een album is dat je de foto's in elke gewenste volgorde kunt zetten, iets wat met trefwoorden niet mogelijk is. Dit is vooral handig als je zelf diapresentaties en webgalerieën gaat maken.

### **Stap een:**

Om een album te maken ga je naar Albums linksboven in de Organizer (onder de knop Importeren). Je maakt een nieuw album door eerst op de knop Nieuw album of nieuwe albumcategorie maken (het groene plusteken) te klikken en in het pop-upmenu de optie **Nieuw album** te kiezen. Typ een naam voor je album in het deelvenster Nieuw album toevoegen en klik op OK.

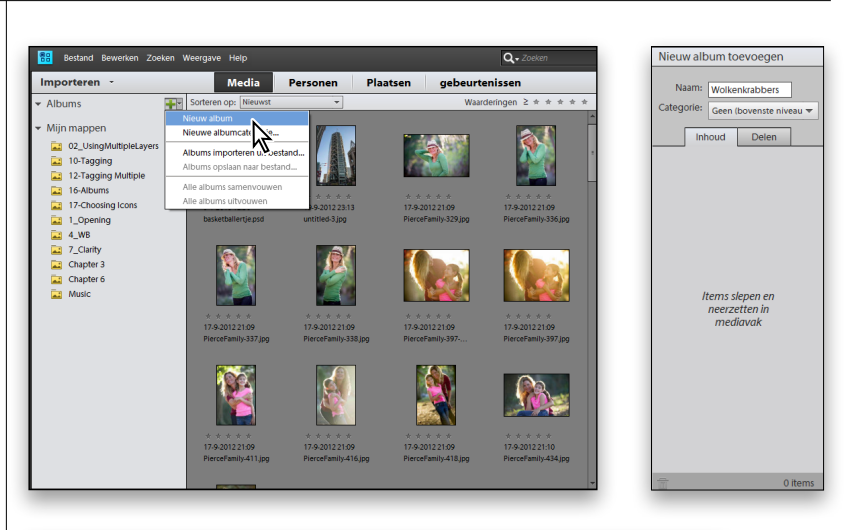

### **Stap twee:**

Nadat je een album hebt gemaakt kun je (a) het albumpictogram naar de foto's slepen die je in je album wilt of (b) Ctrl+klikken (Mac: Command+klikken) op foto's om ze te selecteren en ze vervolgens naar je albumpictogram in het deelvenster Albums slepen. In beide gevallen worden de foto's aan je album toegevoegd. Klik op je albumnaam om alleen die foto's te bekijken. Om foto's in een andere volgorde te zetten, sleep je ze naar de gewenste positie. De Organizer nummert de foto's automatisch in de linkerbovenhoek van de miniaturen, zodat je tijdens het slepen ziet wat er gebeurt. Om naar de weergave van alle foto's terug te keren, klik je in de linkerbovenhoek van de Mediabrowser op de knop Alle media.

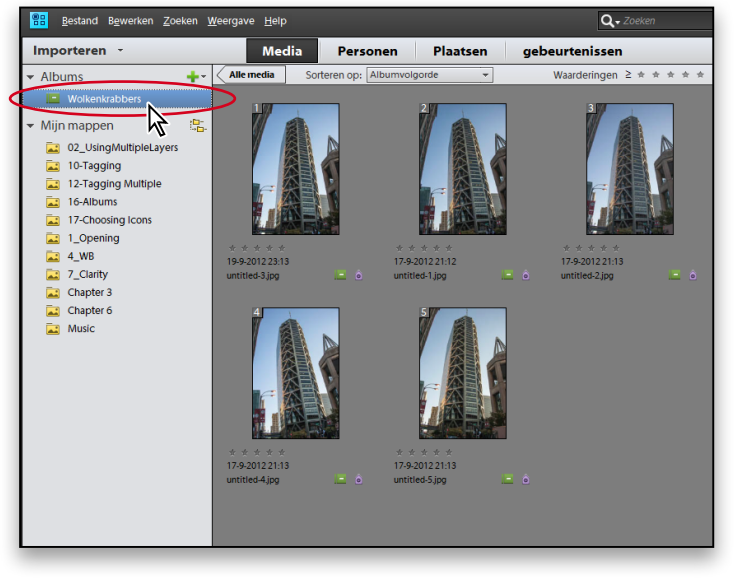

<span id="page-22-0"></span>Bij elke foto die je maakt, slaat de digitale camera in die foto heel wat informatie over die foto op. Bijvoorbeeld het merk en model camera waarmee de foto is gemaakt, het exacte opnametijdstip, de diafragmawaarde, de brandpuntsafstand van de lens en of de flitser werd gebruikt. Al deze informatie kun je in de Organizer bekijken. Hier lees je hoe je deze metagegevens, ook wel EXIF-gegevens genoemd, weergeeft.

### **De metagegevens (EXIF-info) van je foto's bekijken**

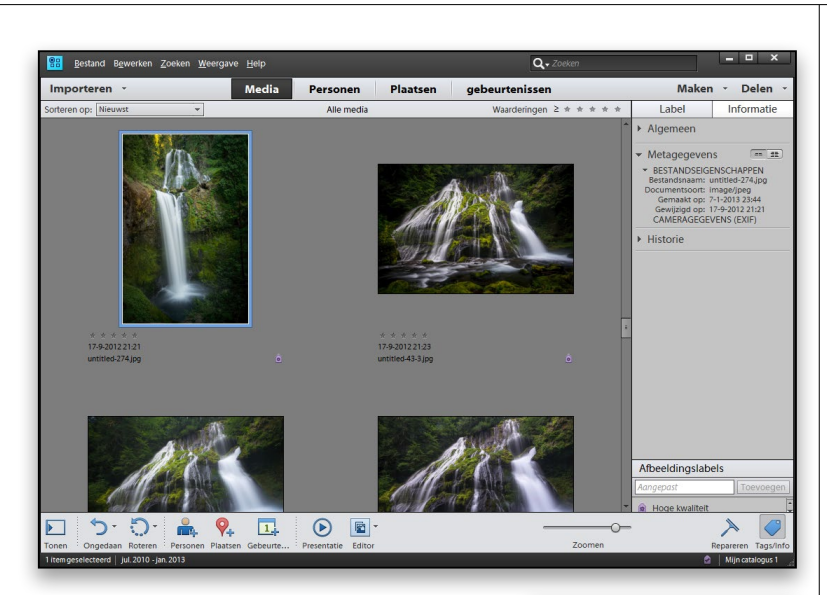

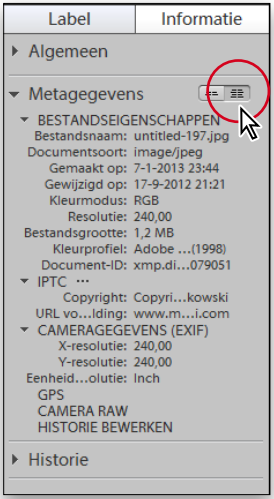

### **Stap een:**

Klik in de Mediabrowser op de foto waarvan je de metagegevens wilt bekijken en daarna op de tab Informatie, rechtsboven in de Organizer om dit deelvenster te openen. (Klik rechtsonder in de Organizer op de knop Tags/Info als de tab Informatie niet zichtbaar is.)

### **TIP: sneltoets voor het deelvenster Informatie**

Je kunt ook op **Alt+Enter (Mac: Option+Return)** drukken om het deelvenster te openen of te sluiten.

### **Stap twee:**

In het deelvenster Informatie zie je een gedeelte Algemeen, een gedeelte Metagegevens en een gedeelte Historie. Klik op Metagegevens om dit gedeelte te openen. Je ziet nu een beknopte versie van de metagegevens van de foto: het merk en model van de camera, de brandpuntsafstand van de lens, en de status van de flitser. Uiteraard slaat de camera nog veel meer informatie op. Klik op de knop Volledig (rechts van het woord Metagegevens) voor meer EXIF-informatie over het bestand dan je ooit voor mogelijk had gehouden.

Hoofdstuk 1 | 17

### <span id="page-23-0"></span>**Foto's zoeken**

Naast het verbeteren en repareren van je foto's is het zoeken naar foto's de meest voorkomende taak in Elements. Als je ze hebt gelabeld, zijn groepen foto's eenvoudiger terug te vinden. Maar één foto terugvinden kan wat lastiger zijn, al is het nog steeds niet moeilijk. Eerst beperk je het aantal weergegeven foto's tot een kleine groep. Vervolgens zoek je in die groep naar de gewenste foto. Dat klinkt misschien ingewikkeld, maar dat is het niet. Hier volgen de populairste zoekmethoden:

### **Op de tijdlijn:**

De tijdlijn (kies **Tijdlijn** in het menu Venster om hem zichtbaar te maken) is een horizontale balk die langs de bovenzijde van de Mediabrowser wordt weergegeven en die alle foto's in je catalogus toont. De jaren staan onder de tijdlijn; de maanden worden als blauwe balkjes op de tijdlijn zelf getoond. Zie je geen balkje, dan zijn er die maand geen foto's opgeslagen. Een laag balkje betekent dat er weinig foto's in die maand zijn gemaakt; een hoge balk betekent veel foto's. Plaats de muisaanwijzer op een balkje als je de naam van de maand wilt zien. Klik op een balk om alleen de foto's uit die maand in de Mediabrowser te tonen. Zodra je op een maand hebt geklikt, kun je de locatiebalk naar links of rechts verslepen om andere maanden weer te geven.

### **Op trefwoorden:**

Als je een specifieke opname zoekt en je al je foto's hebt gelabeld, klik je in het deelvenster Label op het pijltje rechts van het gewenste trefwoord. Nu verschijnen alleen de foto's met dat trefwoord in de Mediabrowser.

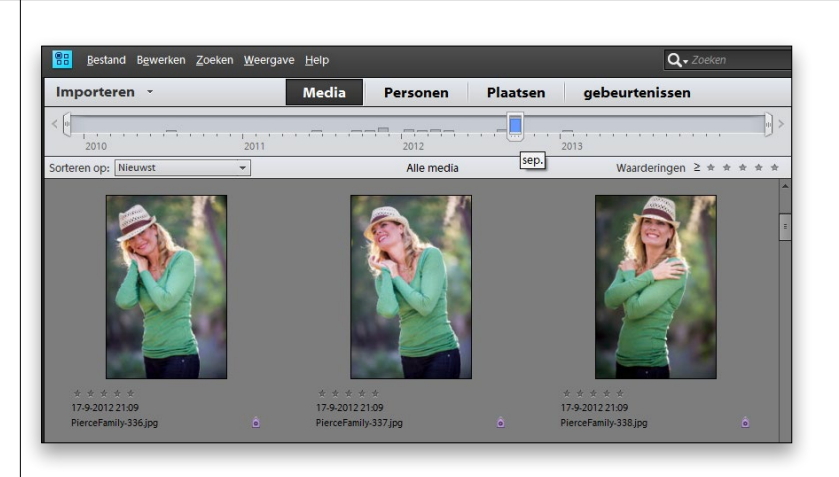

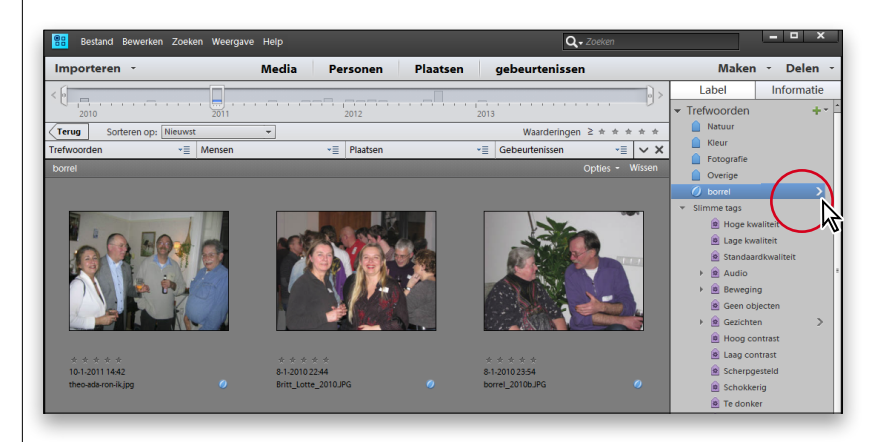

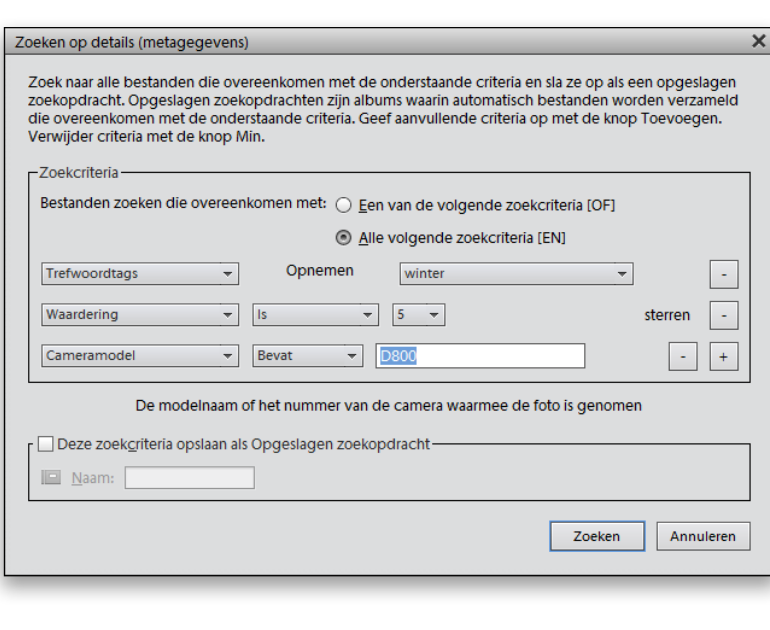

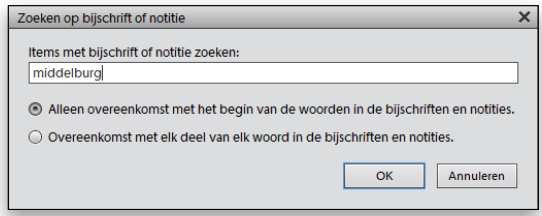

### **Op details (metagegevens):**

Als je wilt zoeken met meer opties om de zoekresultaten echt te beperken, kies dan **Op details (metagegevens)** in het menu Zoeken van de Organizer. In de pop-upmenu's van dit dialoogvenster kun je alle zoekcriteria aangeven en net zoveel criteria toevoegen als je wilt door op de naar beneden wijzende pijltjes te klikken. Ik zocht hier naar het trefwoord winter, maar voegde meer criteria toe, zodat er uitsluitend werd gezocht naar mijn vijfsterrenfoto's die ik met mijn Nikon D800 had gemaakt. Je kunt de zoekactie opslaan door het selectievakje Deze zoekcriteria opslaan als Opgeslagen zoekopdracht te activeren en de zoekactie een naam te geven. Als je een opgeslagen zoekactie nog eens wilt uitvoeren, klik je op het vergrootglaspictogram van het zoekvak, rechtsboven in de Organizer, en kies je de menuoptie **Opgeslagen zoekopdrachten**.

### **Op bijschrift of notitie:**

Als je notities aan labels of bijschriften van afzonderlijke foto's hebt toegevoegd, kun je deze velden doorzoeken. Kies in het menu Zoeken van de Organizer de optie **Op bijschrift of notitie**. In het dialoogvenster typ je het woord dat je in de notitie of het bijschrift hebt gebruikt. Nadat je op OK hebt geklikt, worden in de Mediabrowser alleen de foto's getoond die dat woord in een bijschrift of notitie bevatten.

*Wordt vervolgd*

### **Op historie:**

De Organizer houdt bij wanneer je elke foto importeerde en wanneer je hem het laatst deelde via e-mail, afdrukken, een webpagina enzovoort. Dus als je een van deze datums weet, heb je geluk. Kies in het menu Zoeken van de Organizer de optie **Op historie** en daarna in het submenu het kenmerk waarop je wilt zoeken. (*Opmerking:* Enkele opties die je hier ziet zijn momenteel niet beschikbaar in de Mac-versie van Elements 11.) Er verschijnt een dialoogvenster met namen of locaties. Klik op een datum en naam en klik op OK. De Mediabrowser toont nu alleen foto's die aan dat criterium voldoen.

88

### **Op tekstinformatie**

Elements heeft een zoekveld waarmee je alle tekstinformatie van een foto kunt doorzoeken: niet alleen trefwoorden, maar ook alle metagegevens die in je foto's worden opgeslagen. Het is misschien wel een van de krachtigste en eenvoudigste zoekmethoden. Je hoeft namelijk niet te bedenken wat je eigenlijk zoekt en waar je dat moet zoeken. Typ simpelweg de zoektermen in het zoekveld aan de bovenzijde van het Organizer-venster. Ik typte hier Mount Rainier en vond alle foto's waarbij ik die notitie had gemaakt. Ik had ook een trefwoord, een gedeelte van een bestandsnaam of mijn cameramodel kunnen typen.

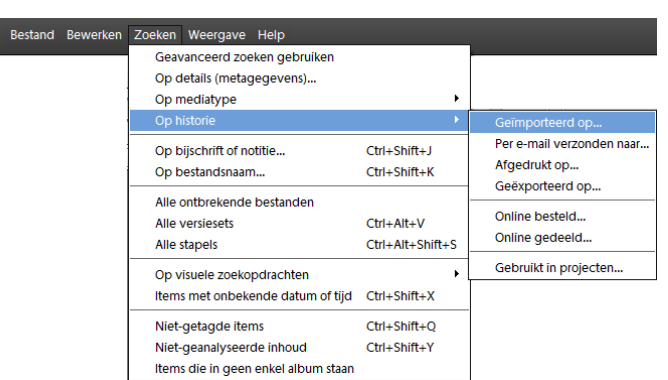

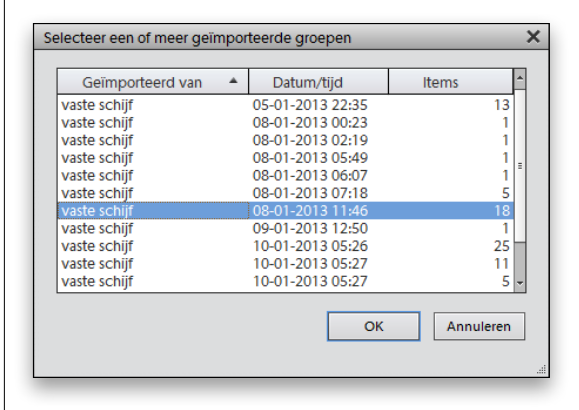

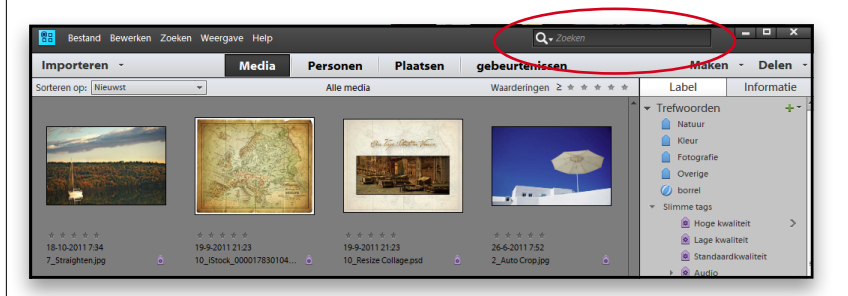

<span id="page-26-0"></span>Ik ben dol op stapeltjes, want wanneer ik foto's met elkaar probeer te vergelijken om duplicaten weg te gooien, eindig ik altijd met diverse foto's die er hetzelfde uitzien. Gelukkig biedt Elements een functie Stapelen die foto's op elkaar stapelt, zodat je alleen de bovenste foto ziet. Dus als je 20 opnamen hebt van dezelfde scène, hoeven die in de mediabrowser niet voor een onoverzichtelijke boel te zorgen. Je hebt er slechts één die ze allemaal vertegenwoordigt en de overige 19 heb je eronder gelegd.

### **Chaos voorkomen door je foto's te stapelen**

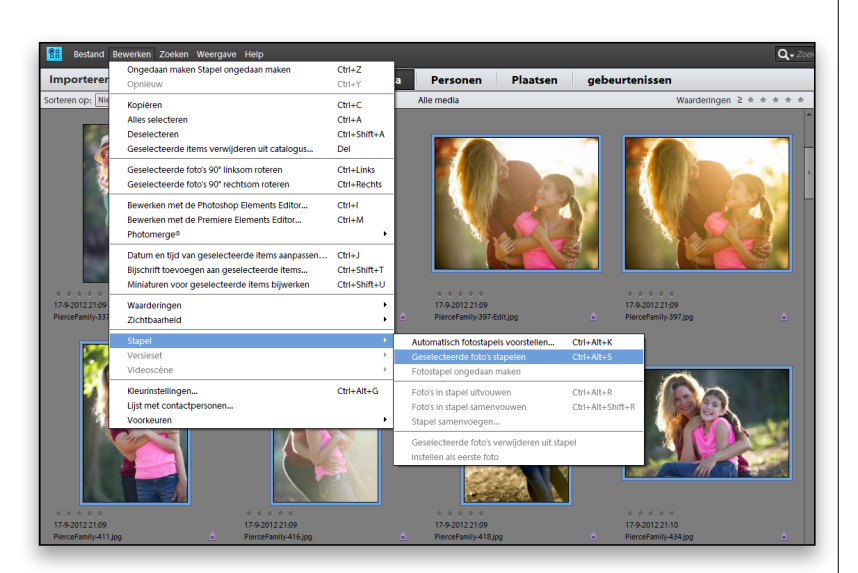

### **Stap een:**

Terwijl de Organizer is geopend, klik je met ingedrukte Ctrl-toets (Mac: Command-toets) op alle foto's die je aan je stapel wilt toevoegen (of klik je met ingedrukte Shift-toets op de eerste en laatste van de reeks als het een aangesloten reeks is). Zodra je ze allemaal hebt geselecteerd, kies je in het menu Bewerken de menuoptie Stapel en **Geselecteerde foto's stapelen** in het submenu.

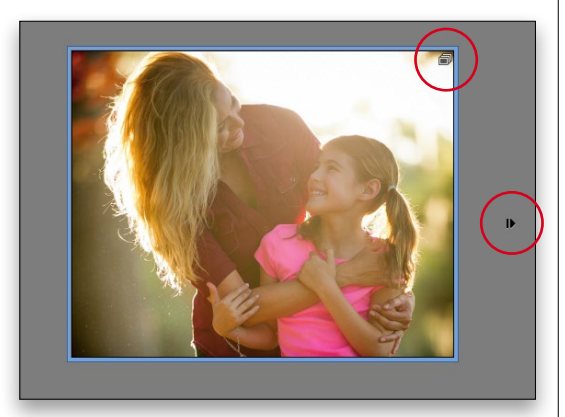

#### **Stap twee:**

Er verschijnt geen dialoogvenster; je andere foto's liggen gewoon onder de eerste foto die je selecteerde. (Beschouw het als verscheidene lagen die op elkaar zijn gestapeld en waarbij elke foto een laag is.) Je kunt aan een miniatuur van een foto zien dat het de bovenste van een stapel is omdat het rechtsboven een stapelpictogram bevat dat er als een stapeltje uitziet. Je ziet ook rechts van de miniatuur een naar rechts wijzend pijltje.

*Wordt vervolgd*

### **Stap drie:**

Zodra je foto's zijn gestapeld, kun je ze op elk moment bekijken door op de foto met het stapelpictogram te klikken en vervolgens in het menu Bewerken de menuoptie Stapel en vervolgens **Foto's in stapel uitvouwen** te kiezen. In plaats daarvan kun je ook op het naar rechts wijzende pijltje rechts van de miniatuur klikken. Dit lijkt een beetje op een zoekactie waarbij alle foto's van de stapel binnen een grijs gebied in de mediabrowser worden weergegeven, zodat je ze kunt bekijken zonder dat je de stapel moet opheffen. Om de stapel weer terug te zetten, klik je rechts van de laatste miniatuur van de stapel op het naar links wijzende pijltje.

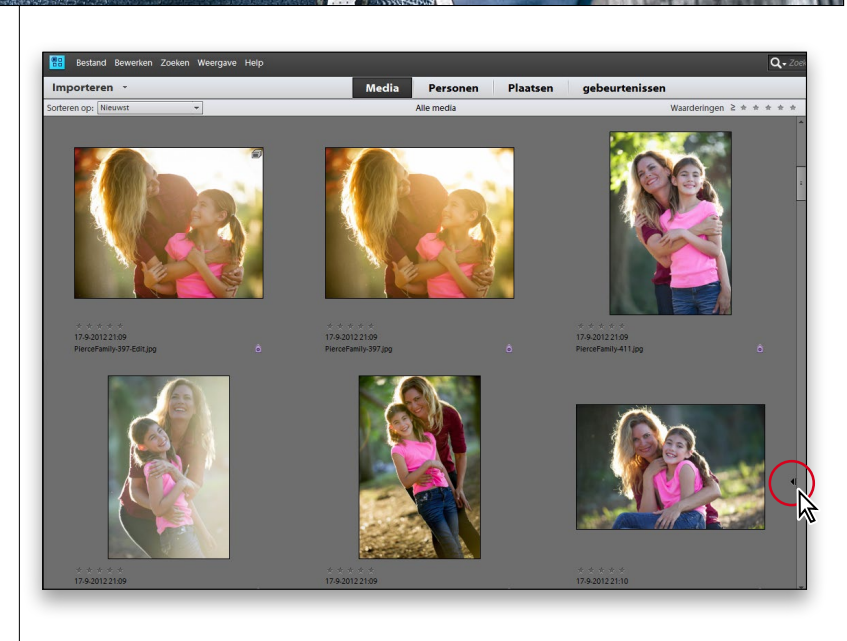

### **Stap vier:**

Als je een stapel wilt opheffen, selecteer dan de foto met het stapelpictogram in de mediabrowser en kies vervolgens in het menu Bewerken de menuoptie Stapel en in het submenu **Fotostapel ongedaan maken**. Als je besluit dat je de foto's in de stapel niet wilt bewaren, selecteer dan de foto met het stapelpictogram in de mediabrowser en kies in het menu Bewerken de optie Stapel en in het vervolgmenu **Stapel samenvoegen**. Dat lijkt op lagen samenvoegen; alleen de eerste foto blijft over. Je mag daarna nog wel kiezen of je de foto's al dan niet van je harde schijf wilt verwijderen.

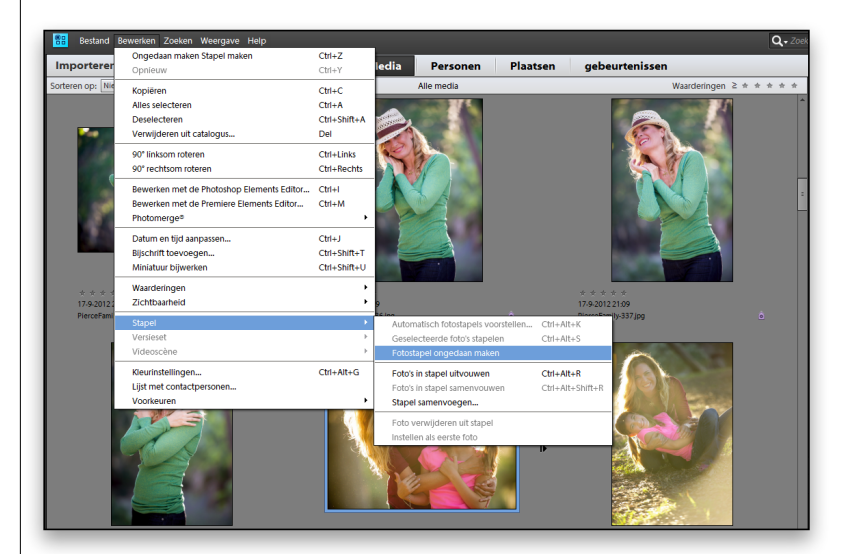